# **OneNote** Laboratory Notebook Tutorial

#### **v2019-06**

**Jo Montgomery**

**babraham.bioinformatics@babraham.ac.uk**

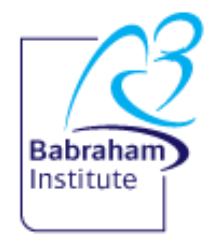

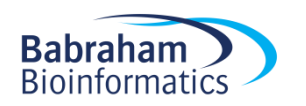

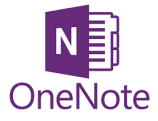

#### Laboratory Notebooks

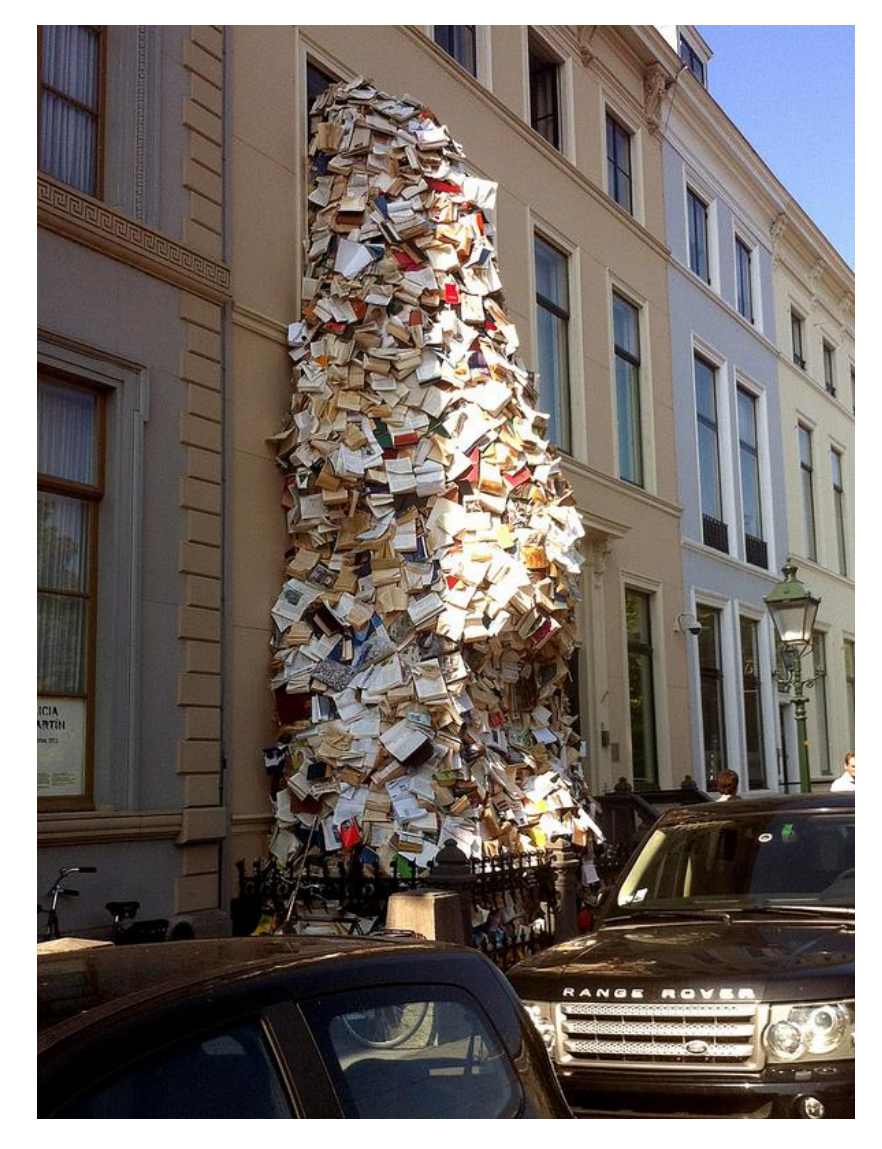

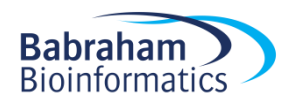

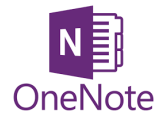

# What should we be doing?

- Expectations and responsibilities
	- Document what we are doing
	- Be able to find results
	- Timely/traceable/retrievable
	- Checked

• Legal responsibilities

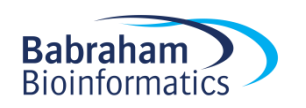

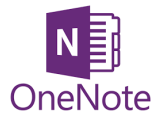

# Why OneNote?

- Digital Notebook
- Gathers notes handwritten or typed drawings, screen clippings, images and audio content
- Notes can be shared

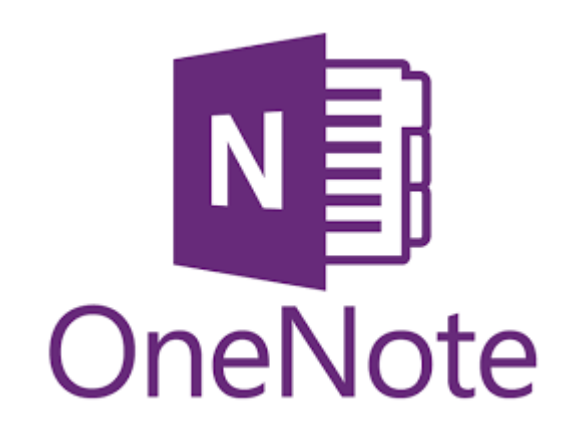

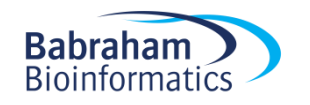

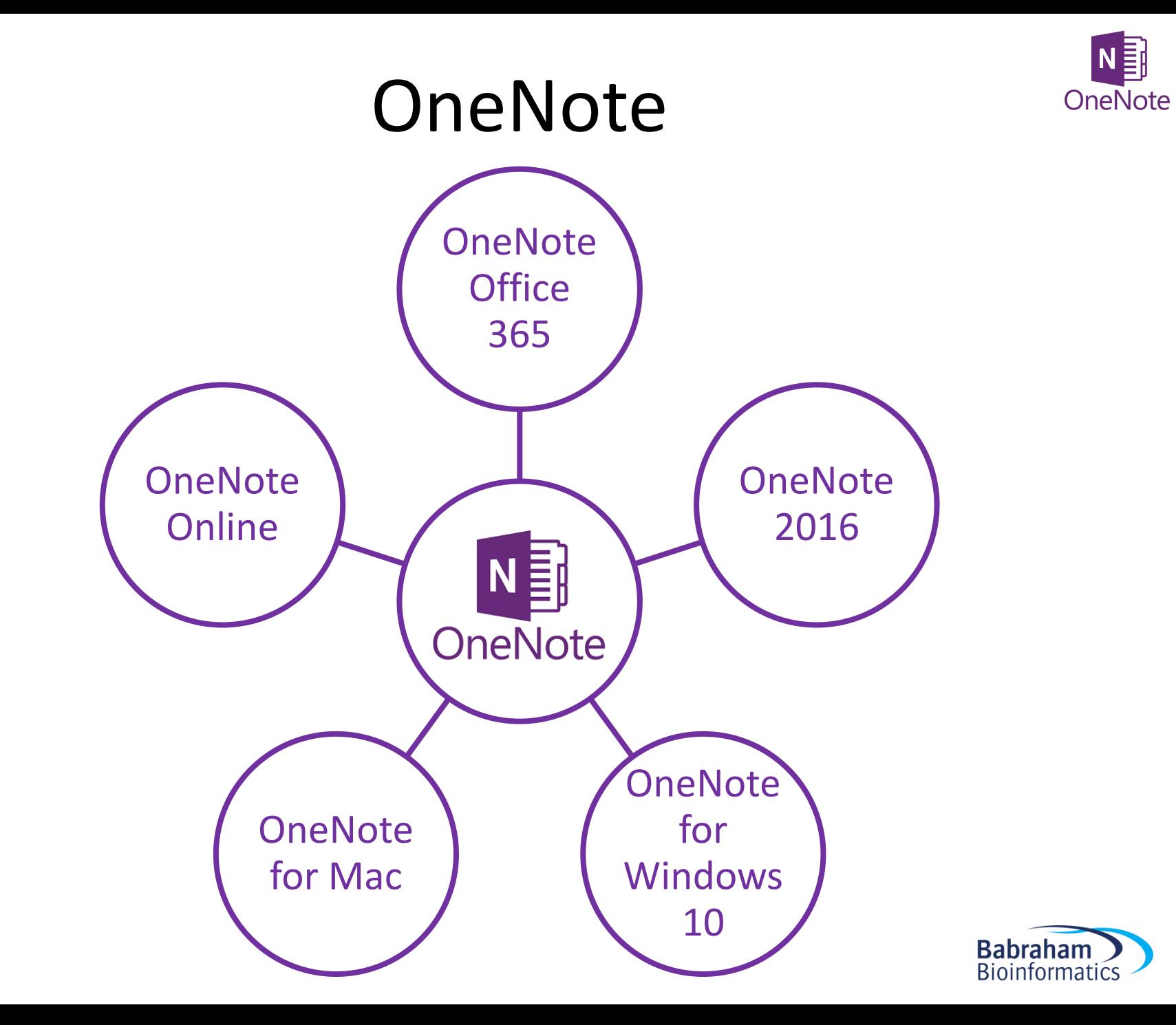

### **OneNote**

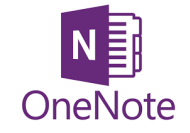

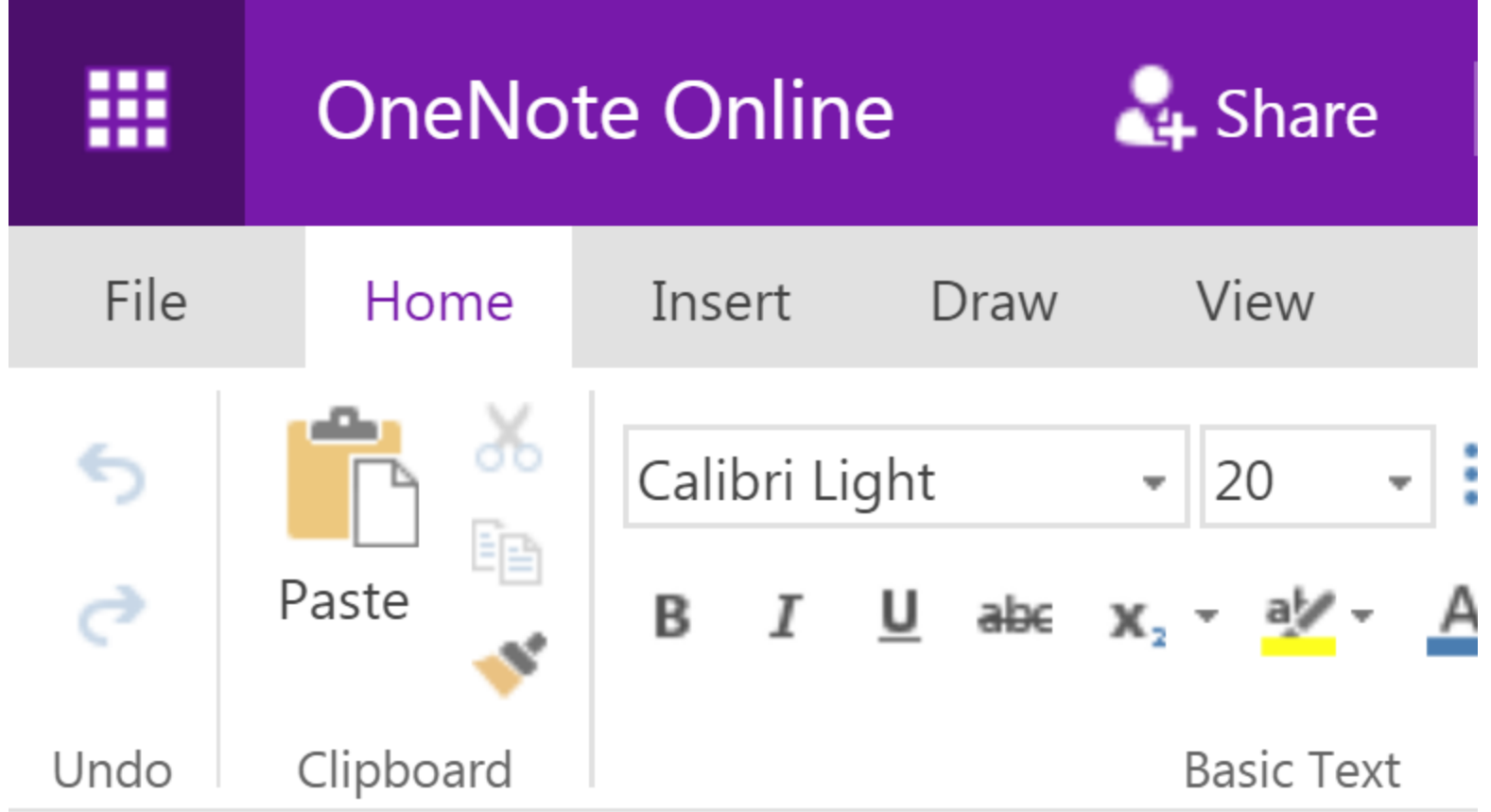

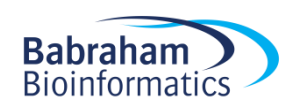

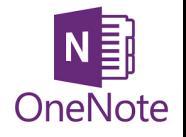

# Storing notebooks

- Where can we save OneNote notebooks? –Local drives (OneNote 2016)
	- –Microsoft
		- •OneDrive
		- SharePoint

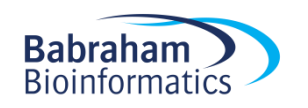

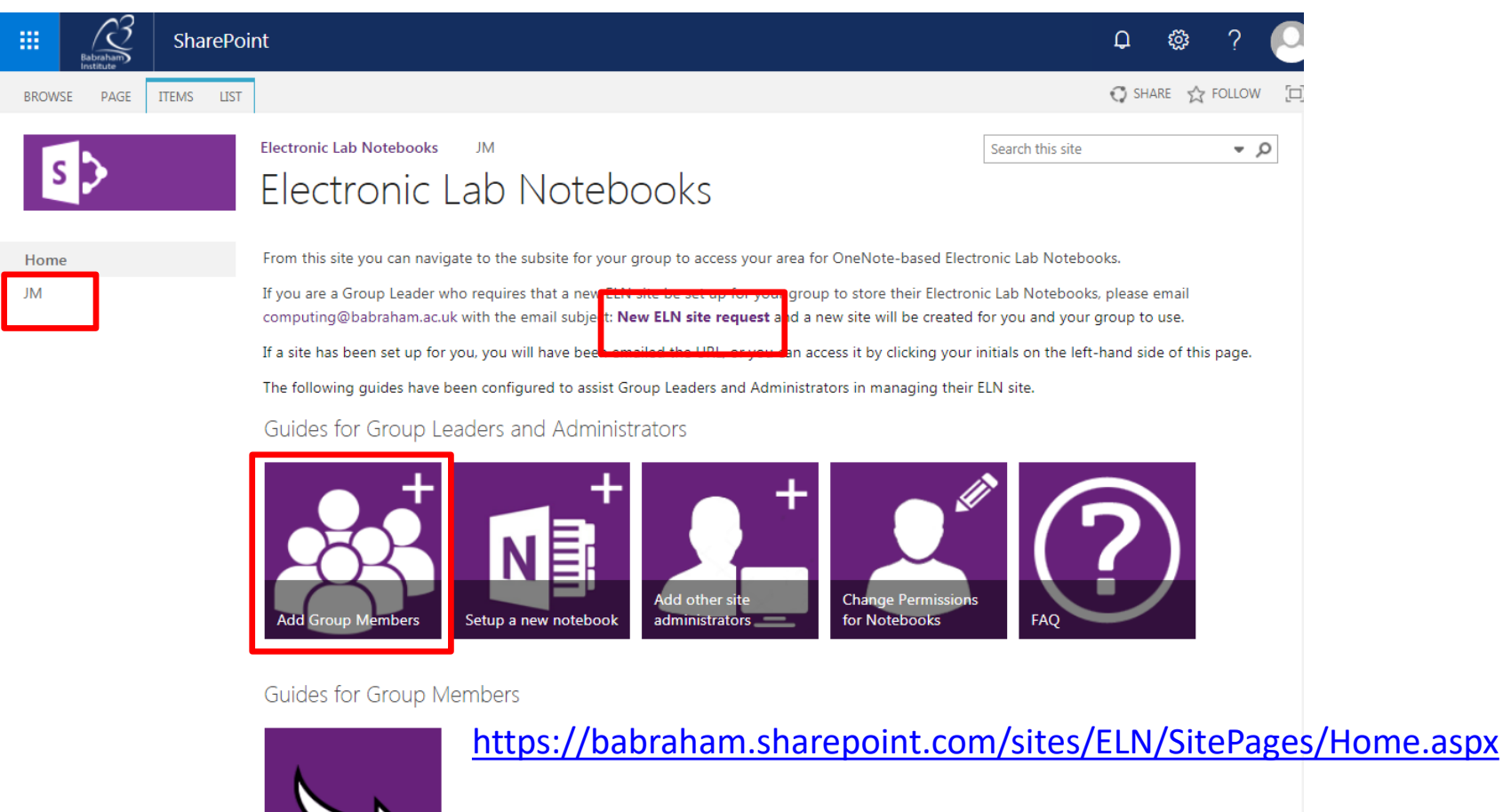

Move an existing **Notebook to ELN**  or go to Office.com and search **Sharepoint/ELN**

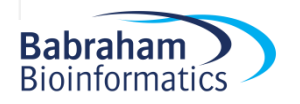

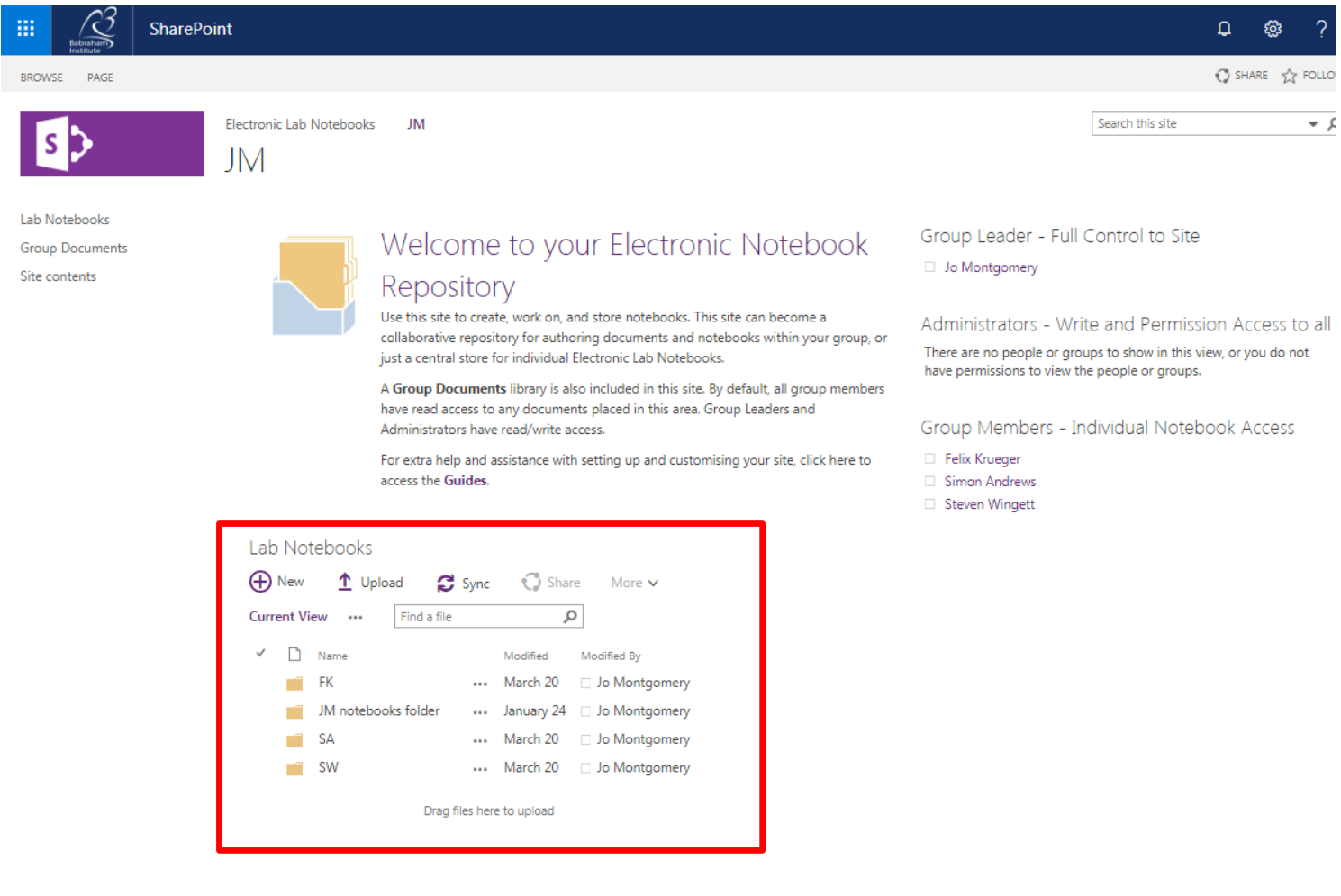

**Group Documents** 

 $\omega_{\rm{max}}$  ,  $\omega_{\rm{max}}$ 

 $\bigoplus$  New  $\bigoplus$  Upload  $\bigoplus$  Sync  $\bigodot$  Share More  $\vee$ 

 $\frac{1}{\left( \frac{1}{\left( \frac{1$ 

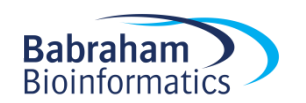

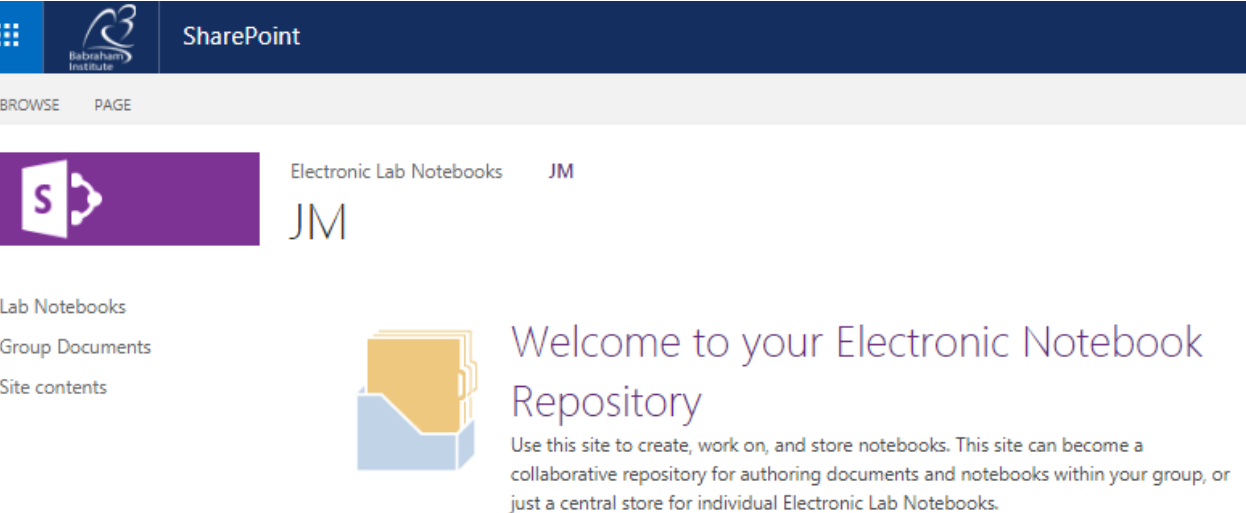

A Group Documents library is also included in this site. By default, all group members have read access to any documents placed in this area. Group Leaders and Administrators have read/write access.

For extra help and assistance with setting up and customising your site, click here to access the Guides.

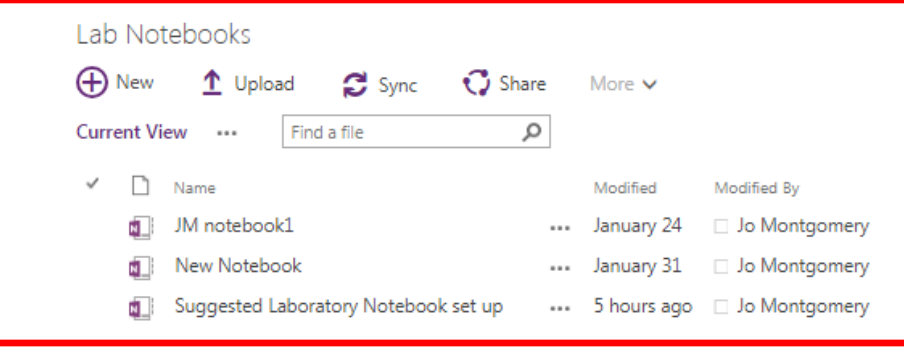

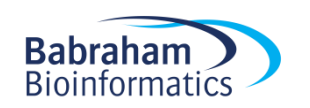

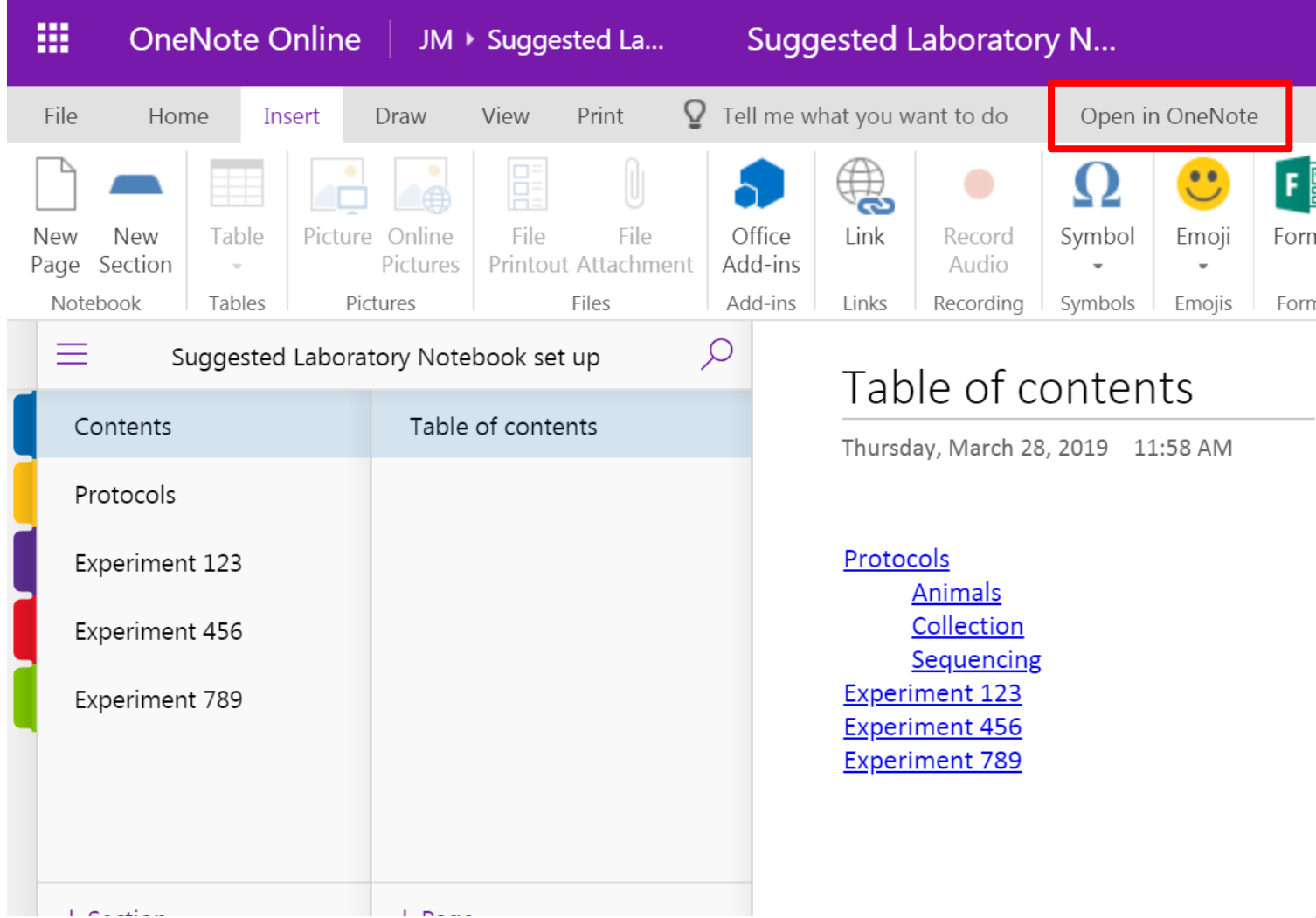

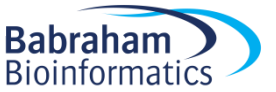

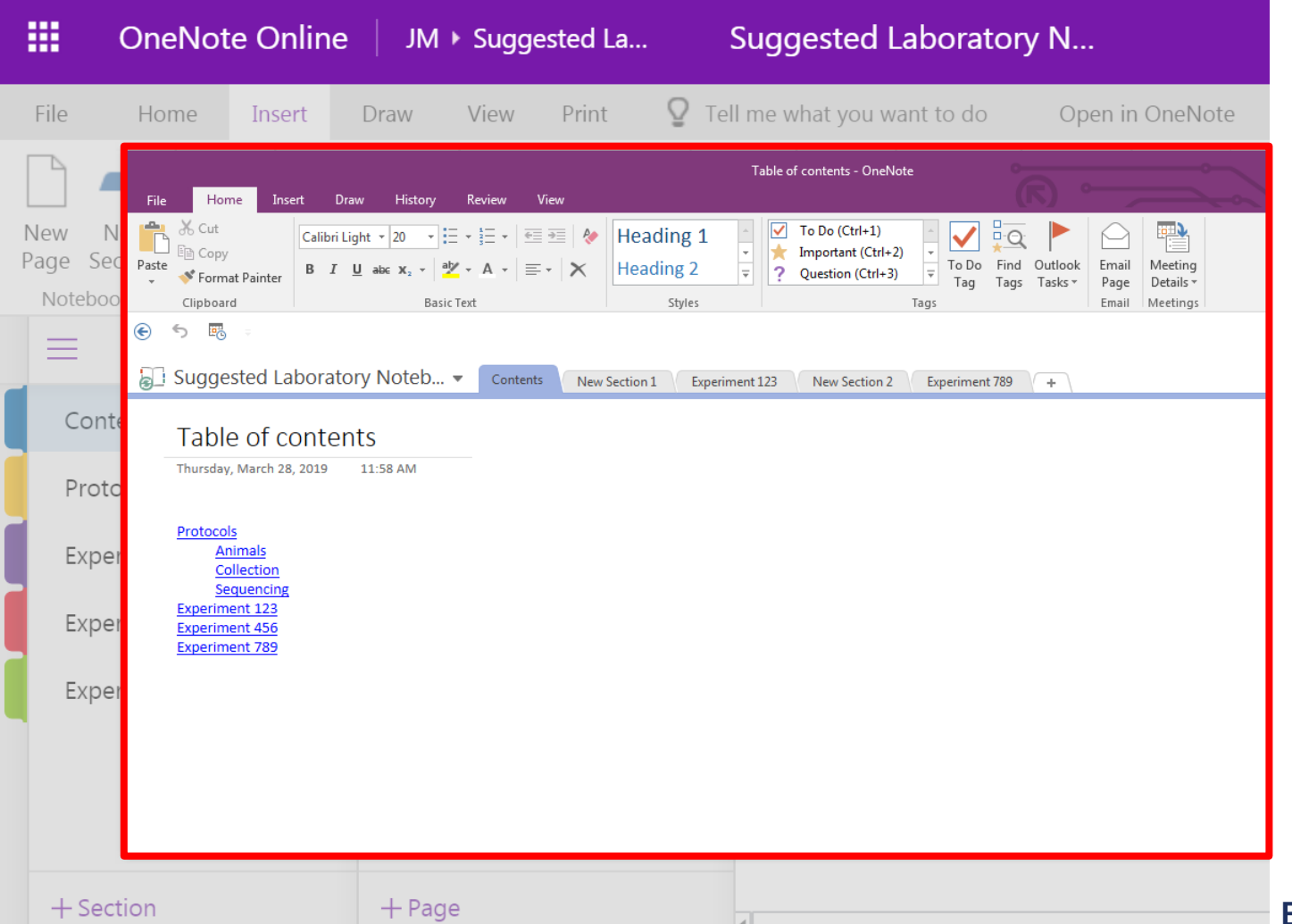

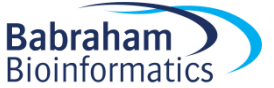

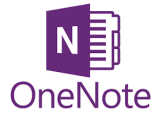

### Storage and organisation

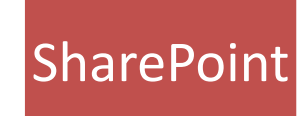

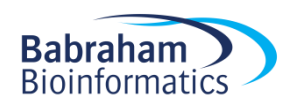

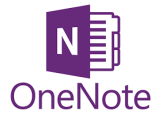

# Storage and organisation

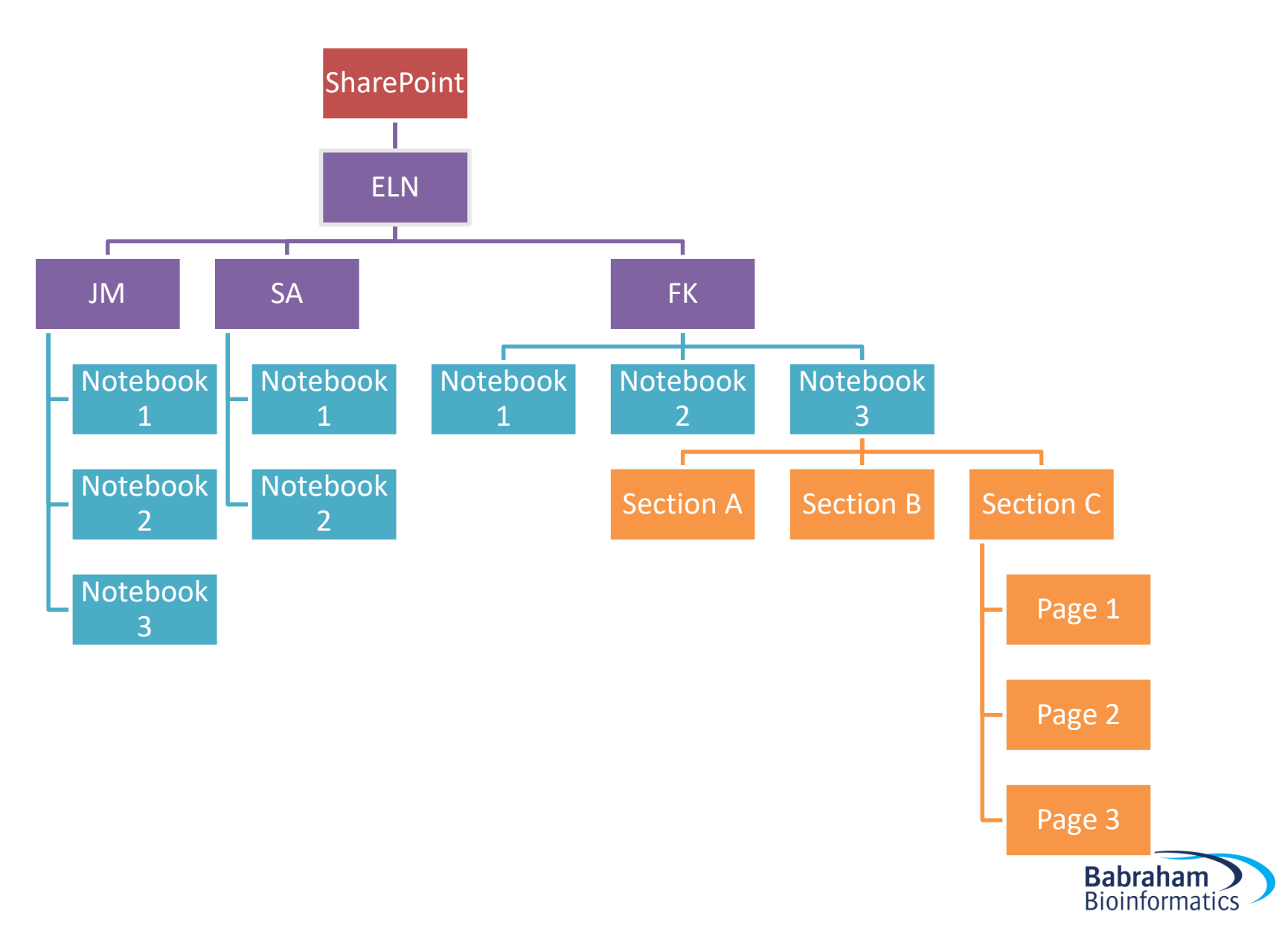

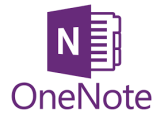

### Storage and organisation

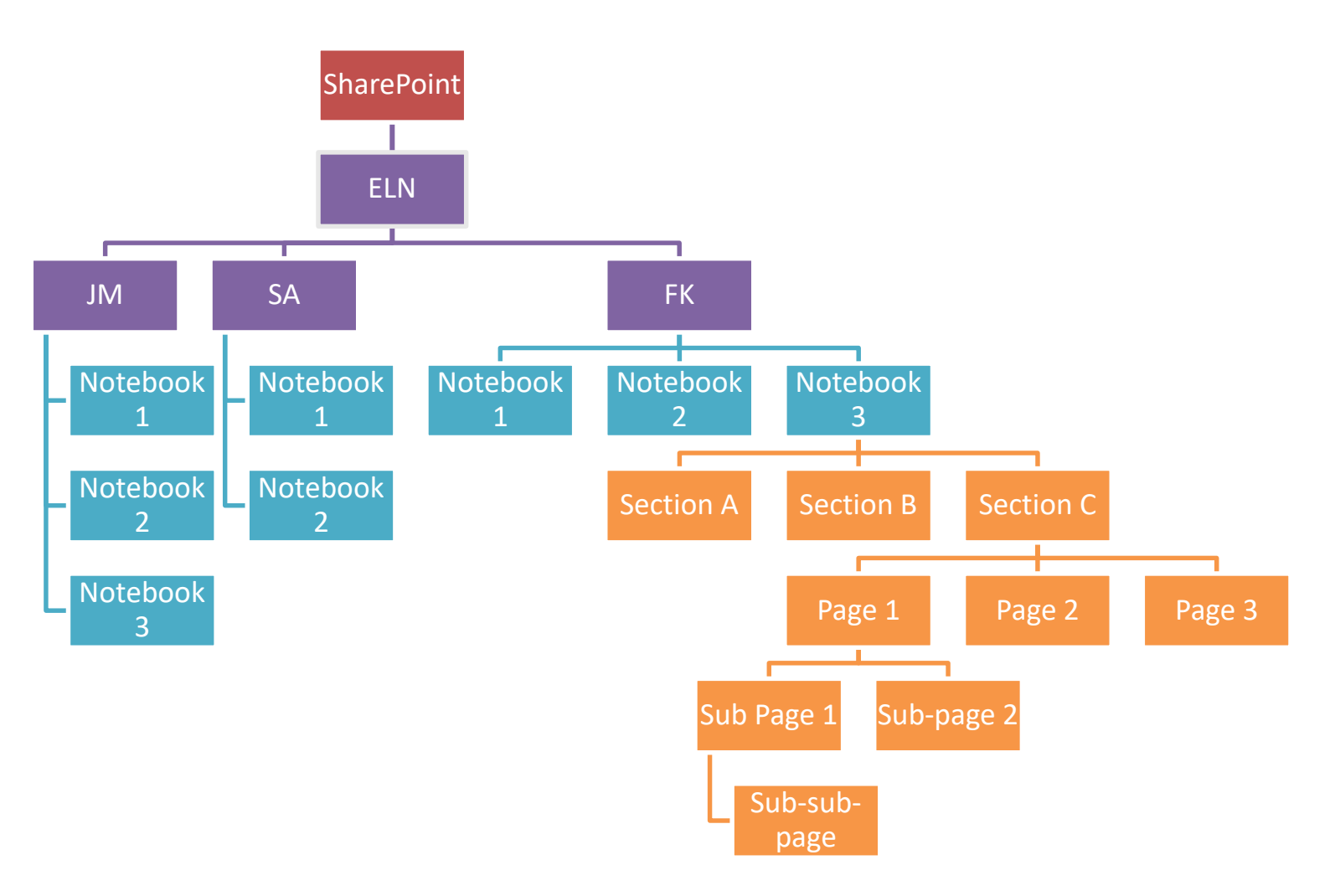

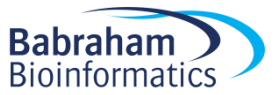

#### Exercise 1

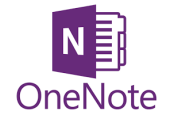

#### Accessing the Electronic Laboratory Notebook (ELN) area on Sharepoint

https://babraham.sharepoint.com/sites/ELN/SitePages/Home.aspx

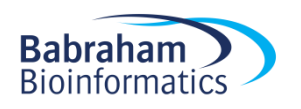

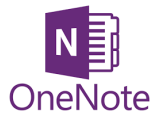

### Getting started

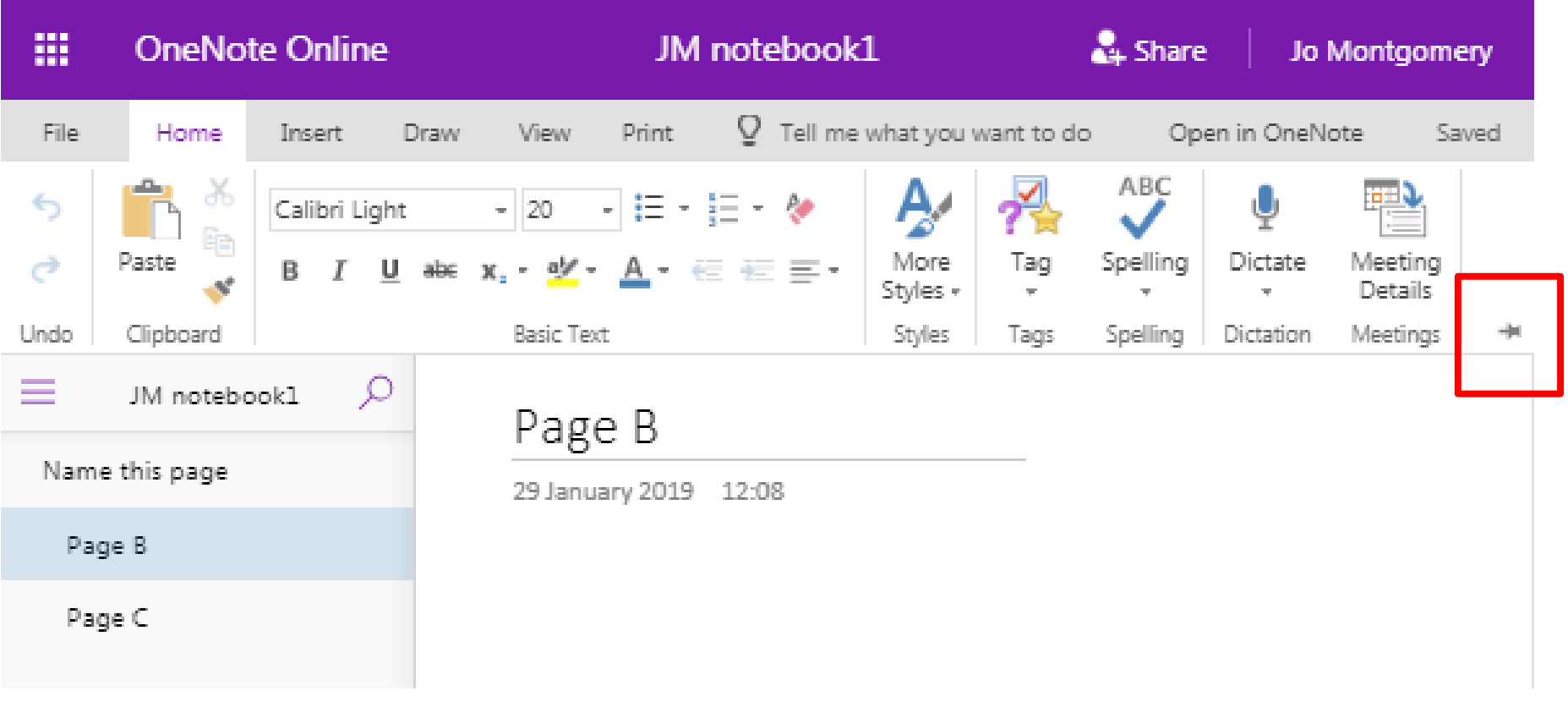

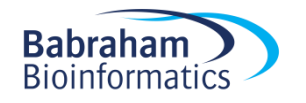

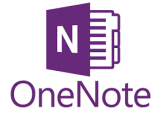

#### What is a Page?

#### It's not a word document…

#### … It's a stream of consciousness…

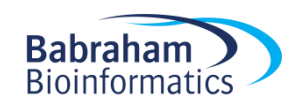

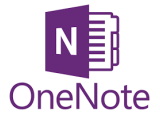

### What is a Page?

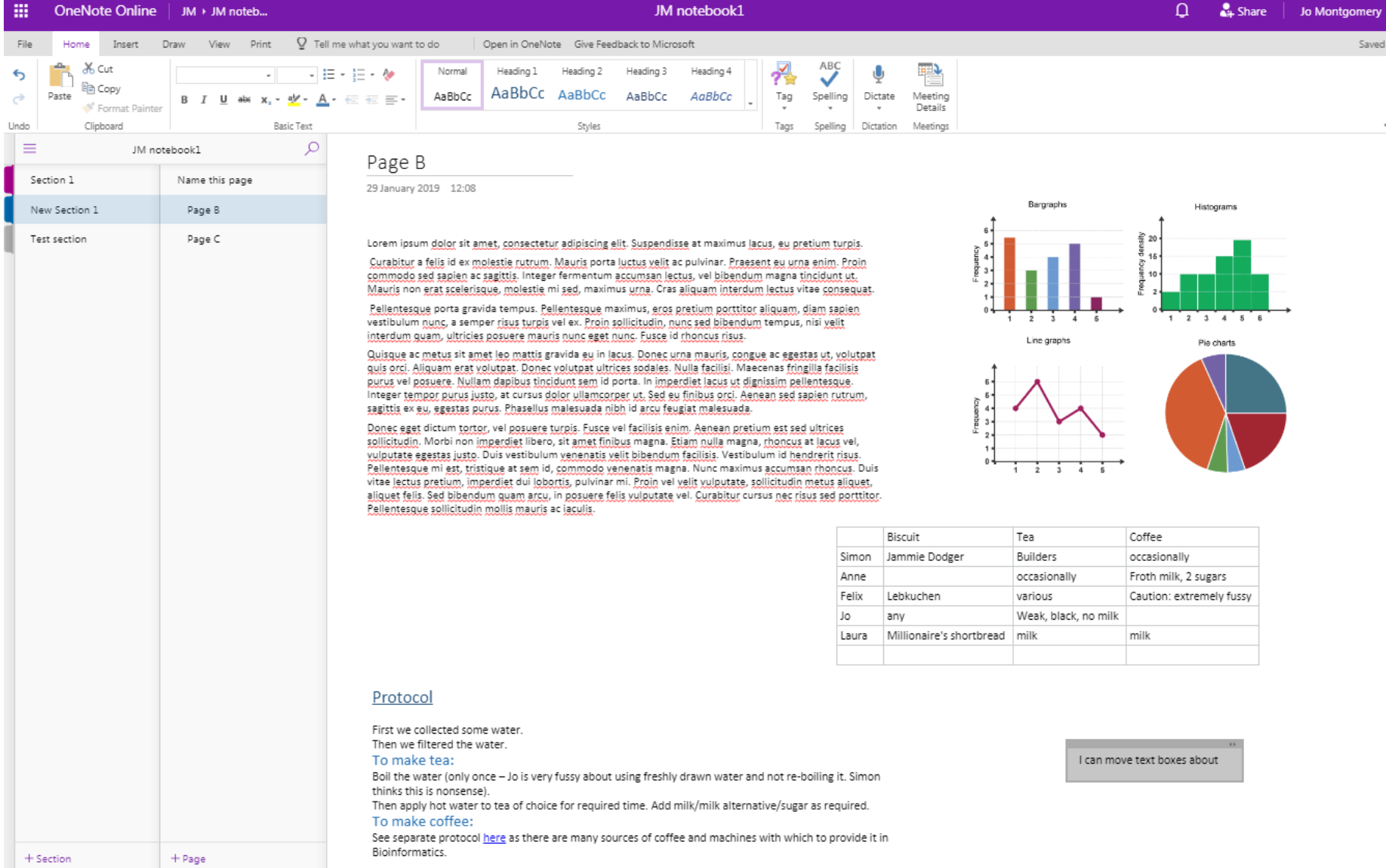

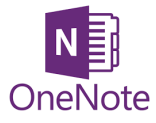

### Add Sections and Pages

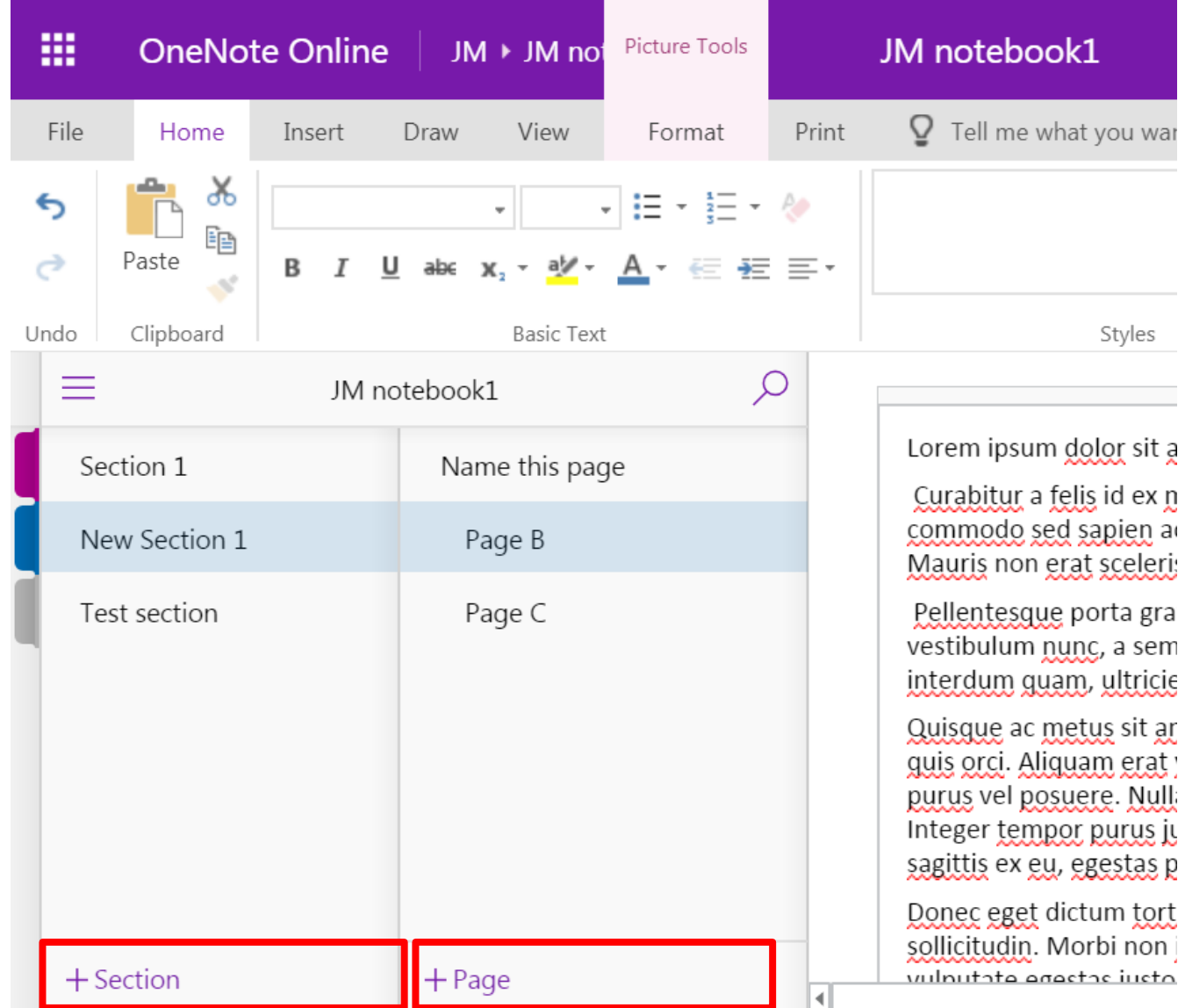

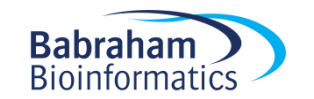

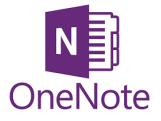

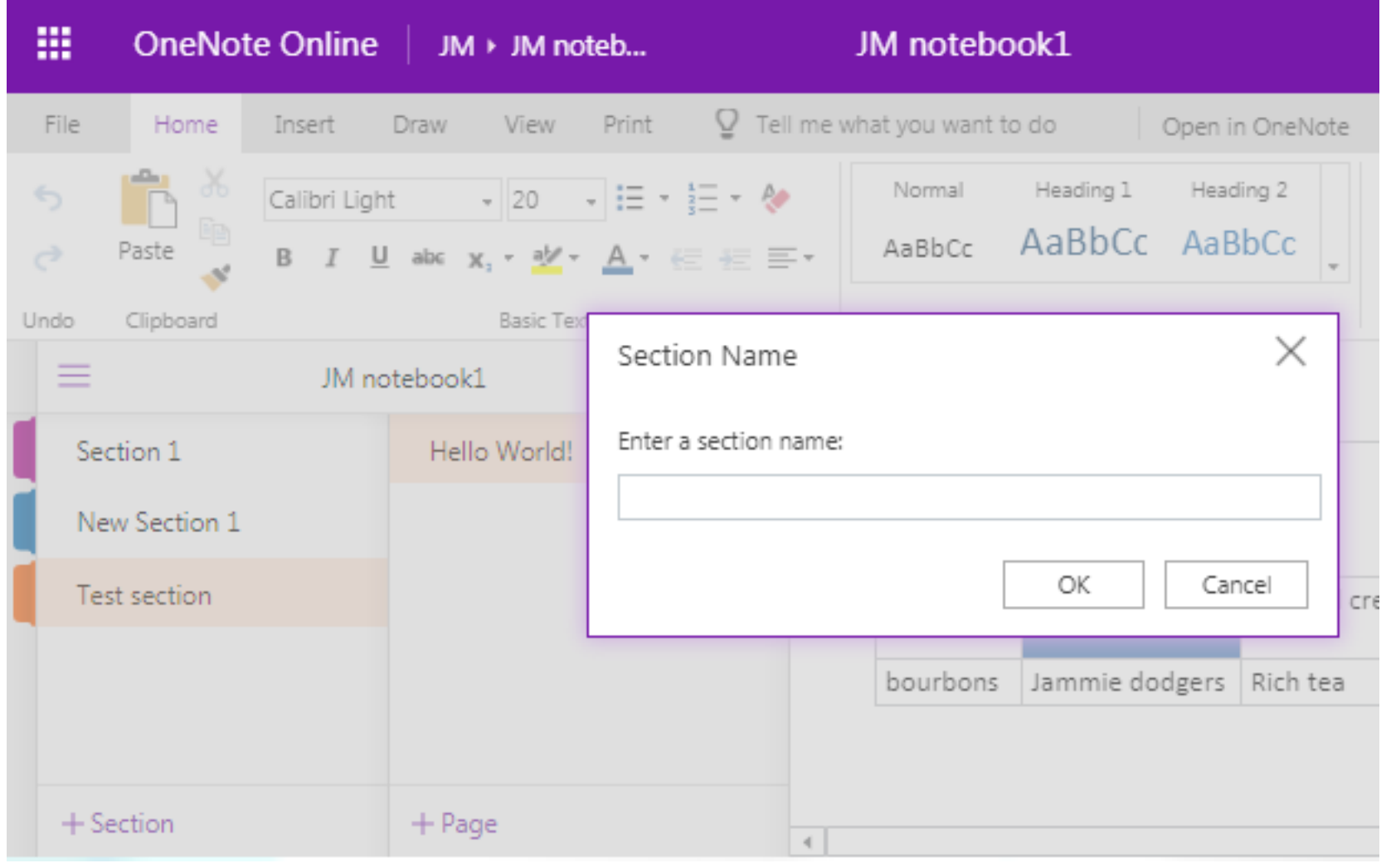

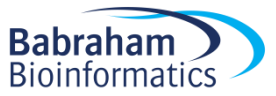

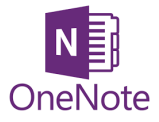

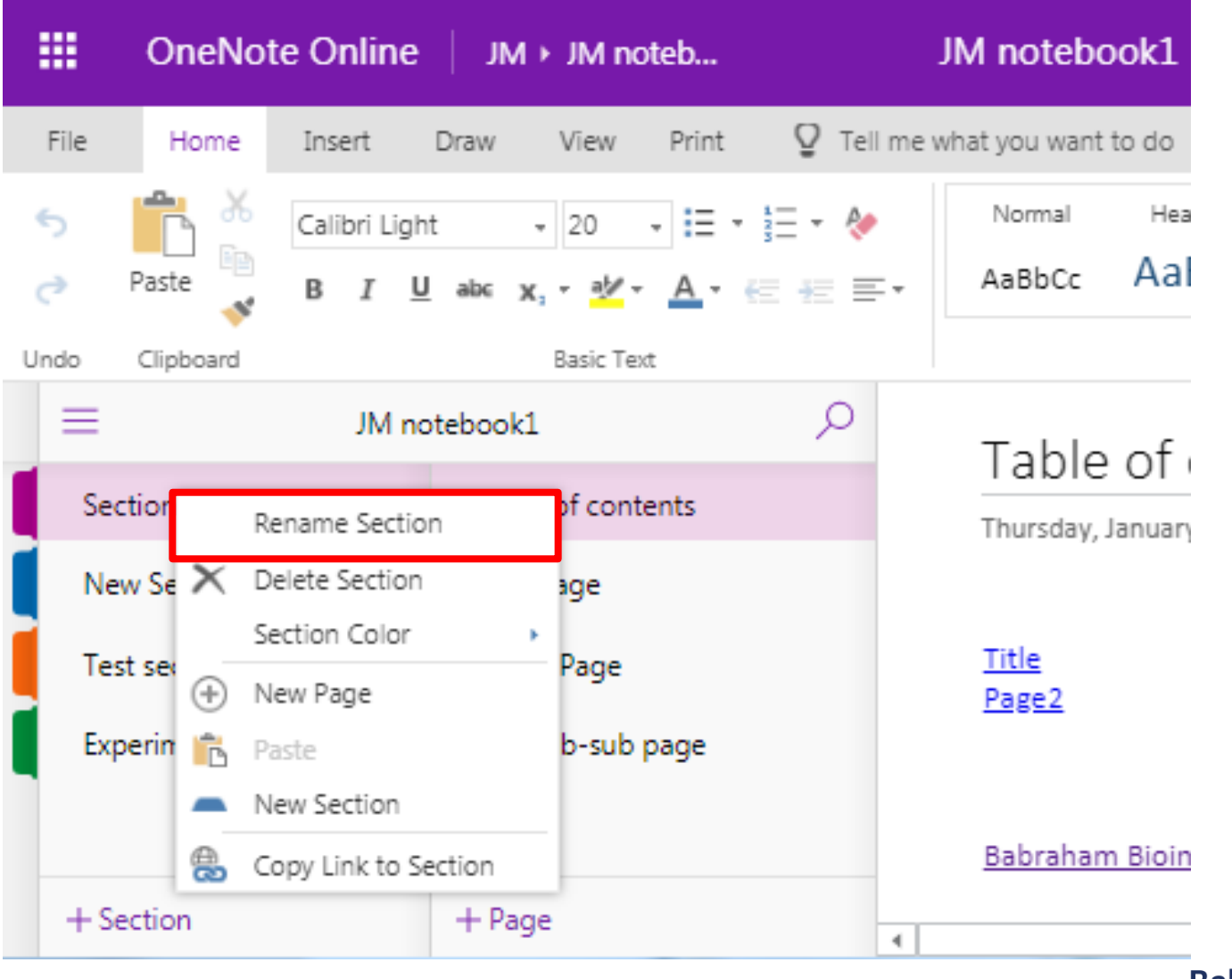

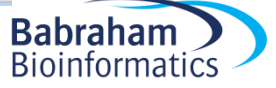

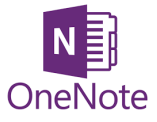

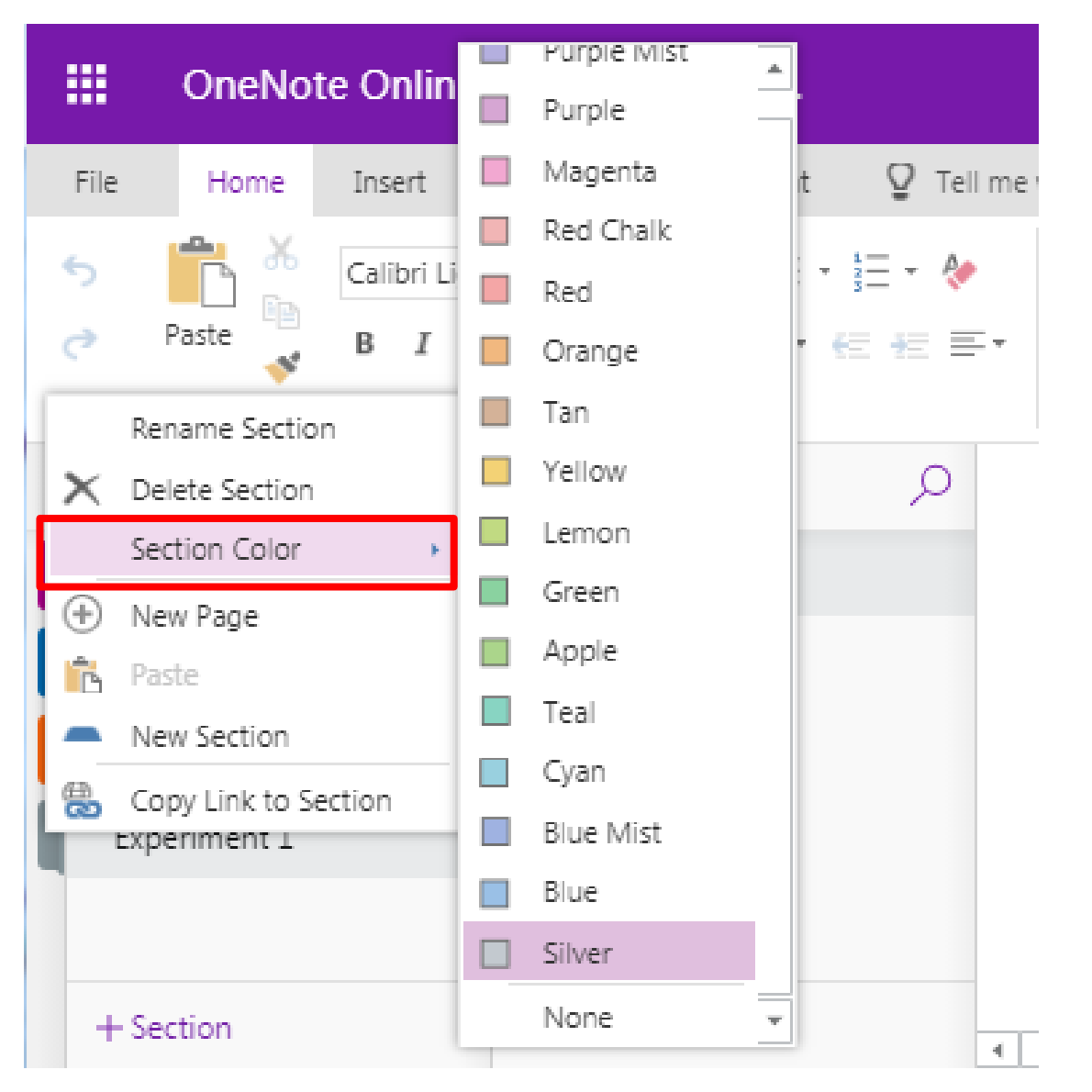

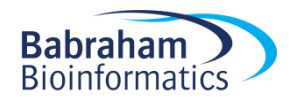

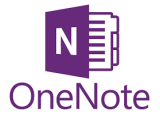

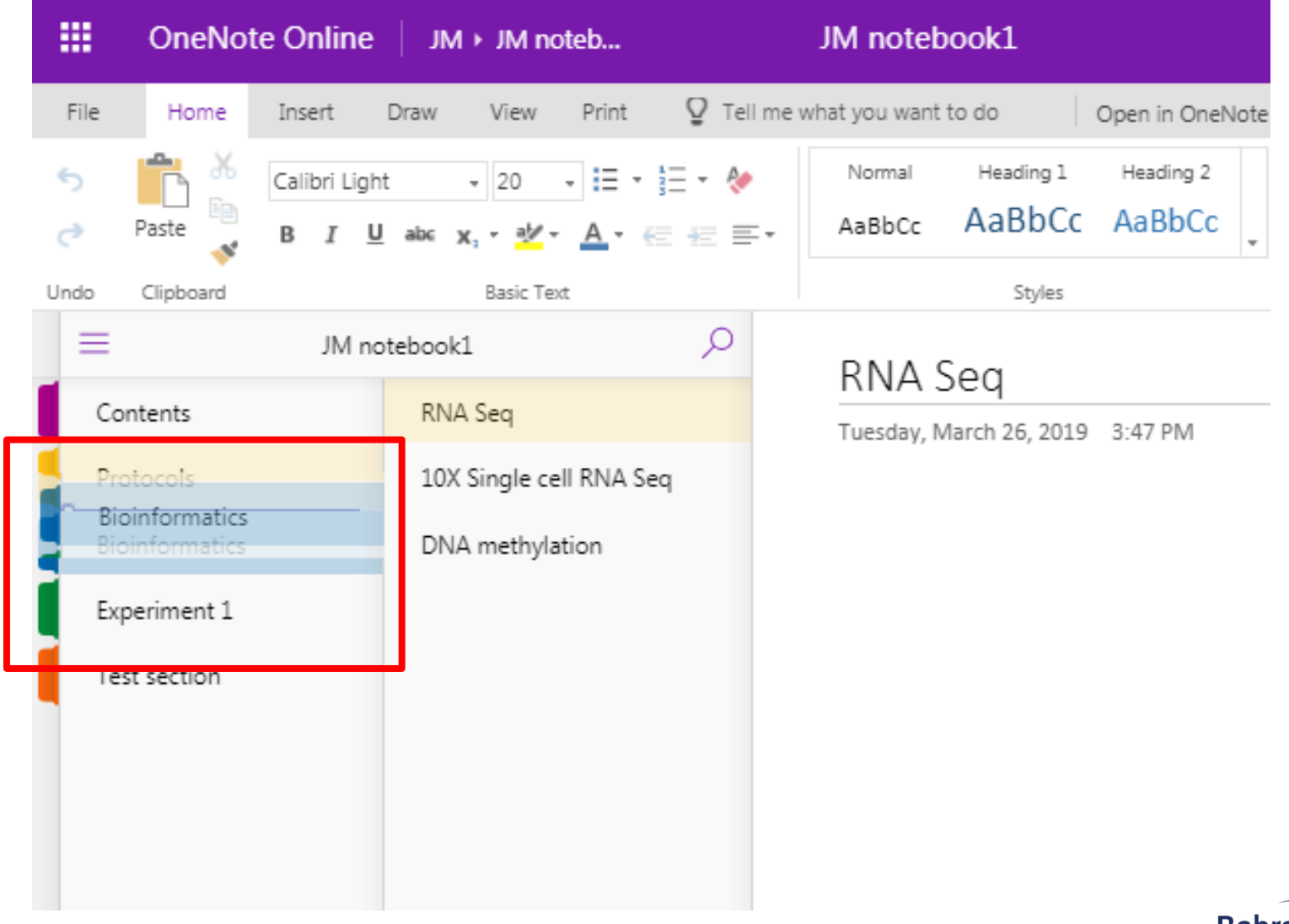

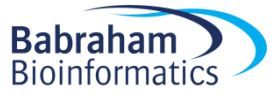

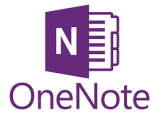

### Pages

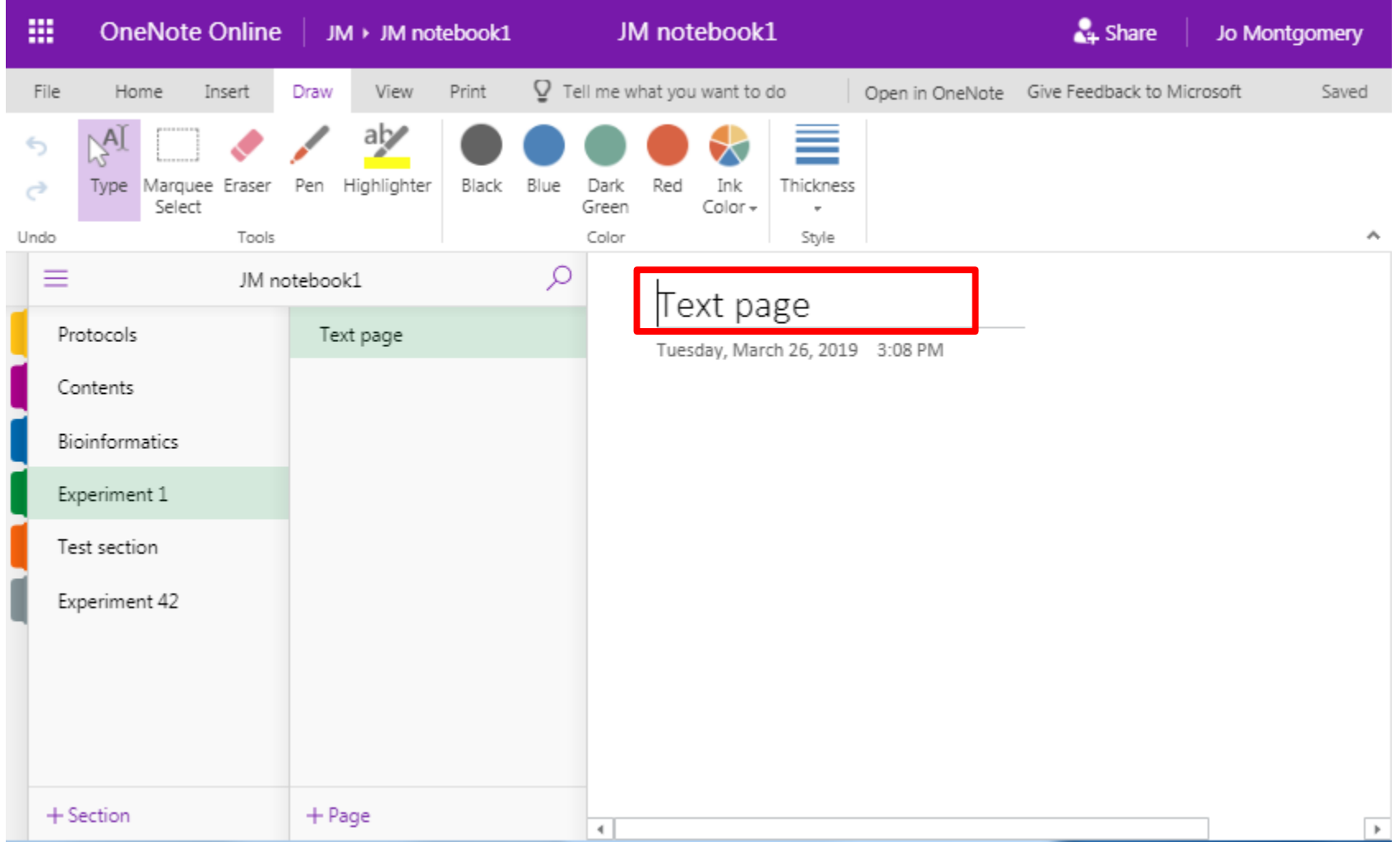

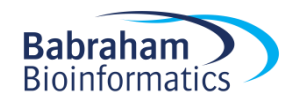

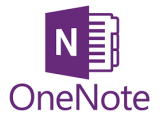

### Pages

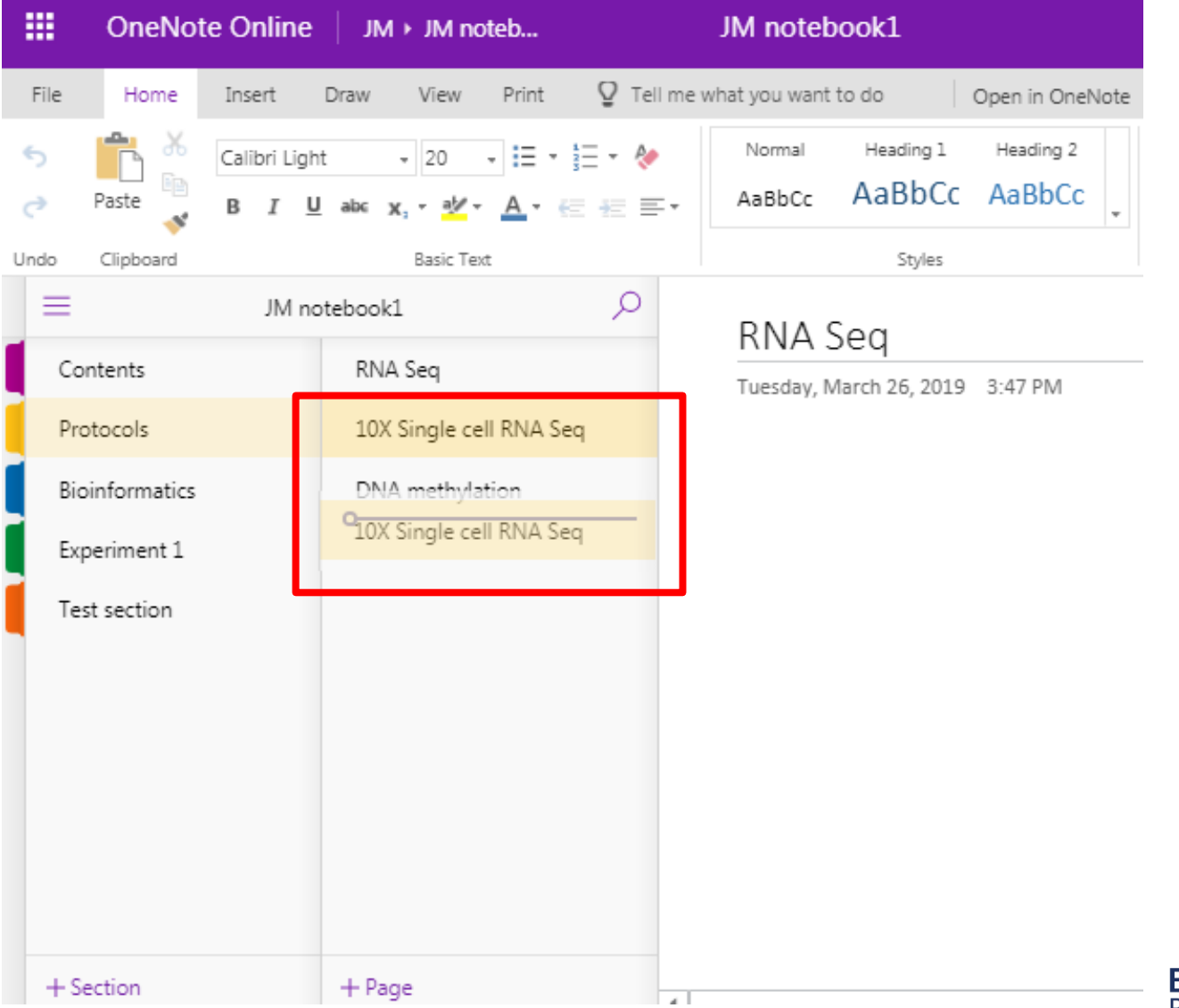

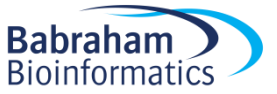

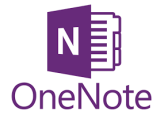

### Add sub pages

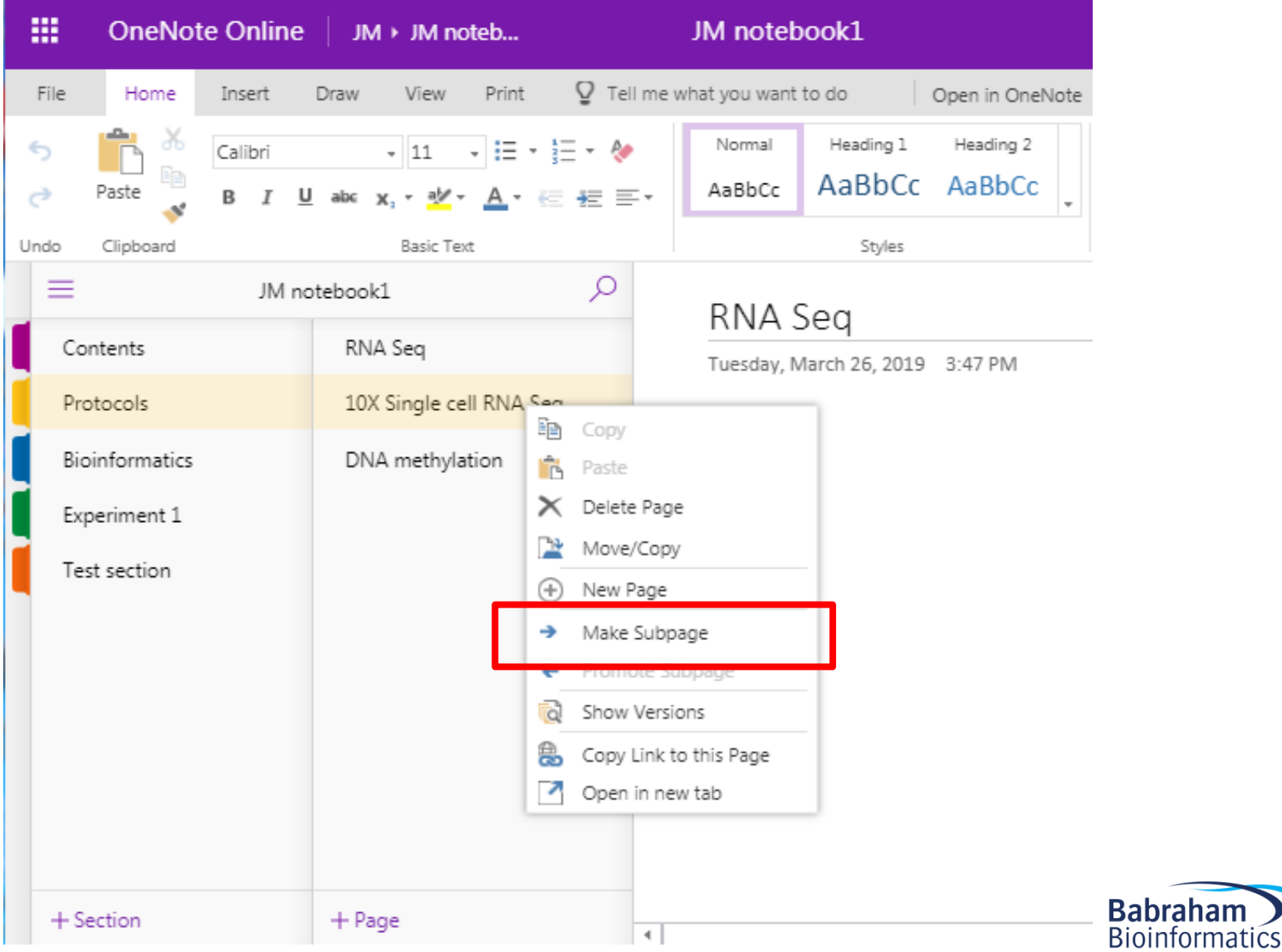

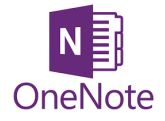

#### Exercise 2

#### Opening a new OneNote (Online) notebook and setting it up

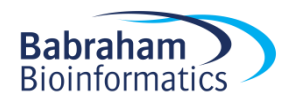

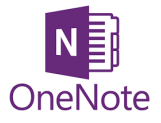

#### Exercise 2

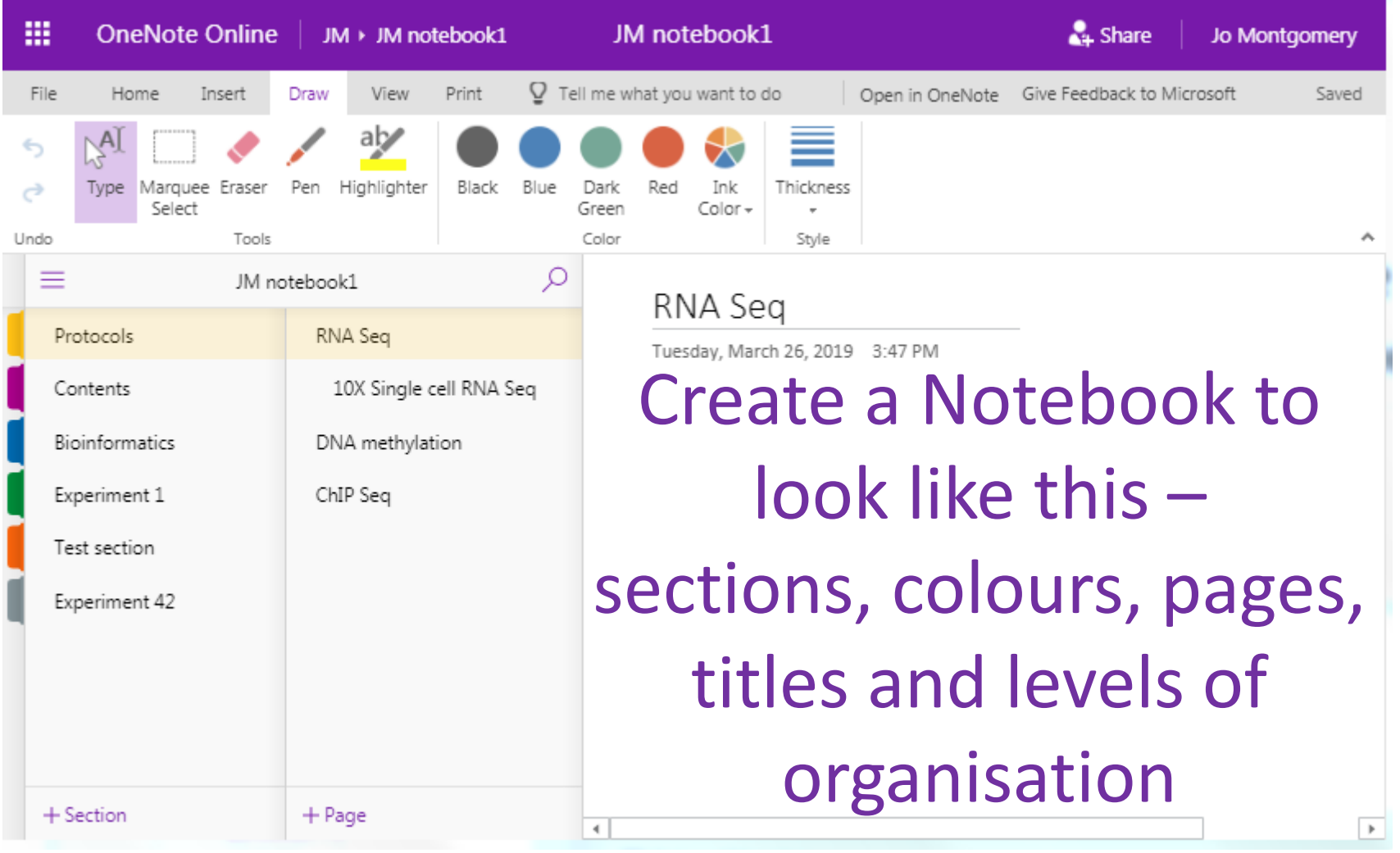

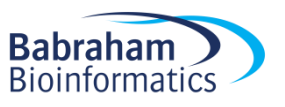

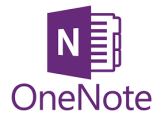

# What can you do in OneNote?

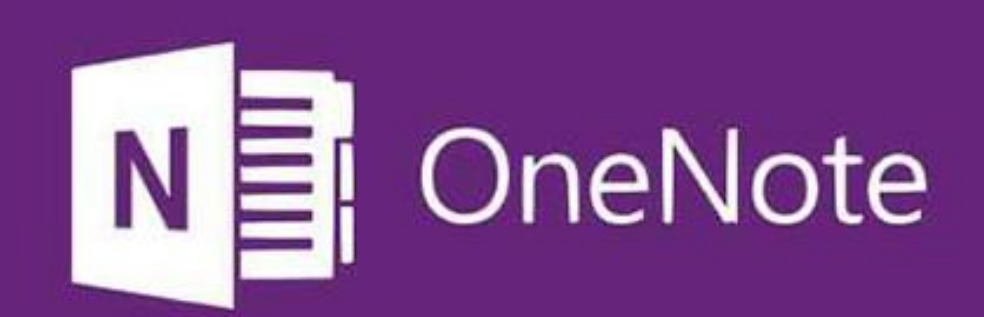

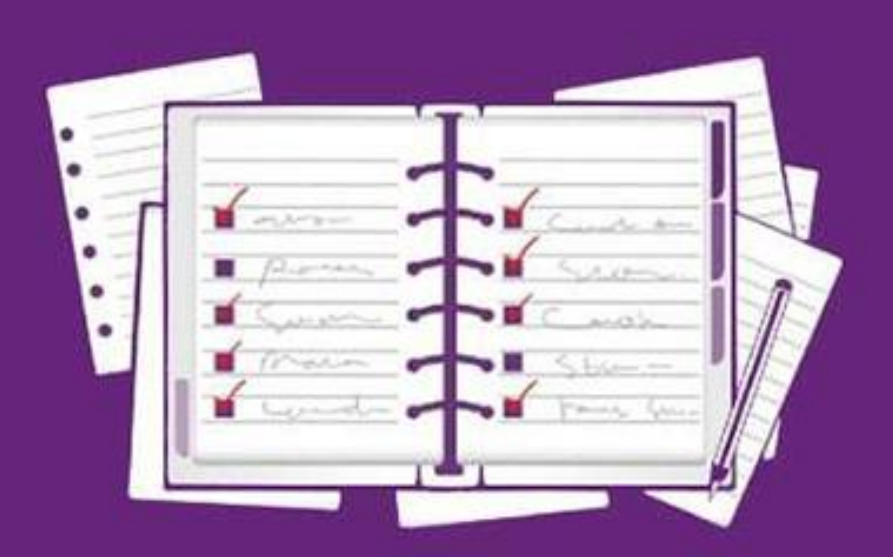

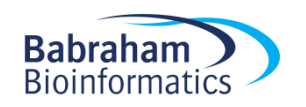

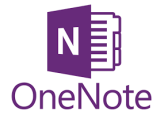

# What can you do in OneNote?

- Add text
- Make tables
- Insert images
- Insert/attach files
- Add links

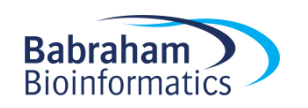

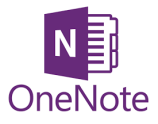

# Stuff you don't need

- Audio
- Translation tool
- Stickers
- Emojis  $\odot$
- ...things you don't need in a laboratory notebook

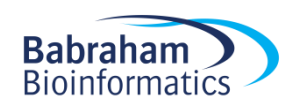

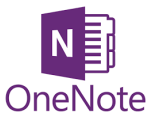

### How to add things

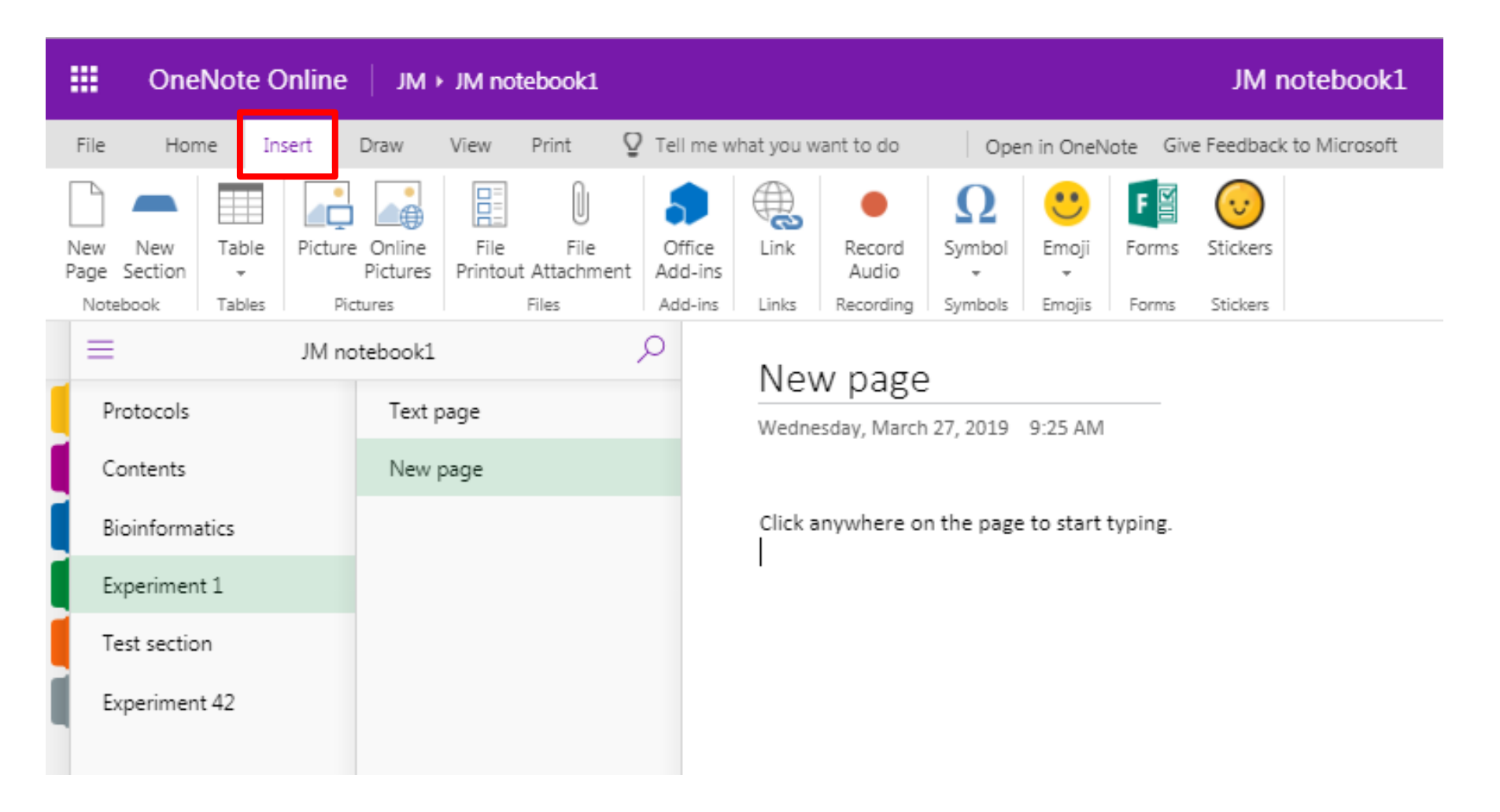

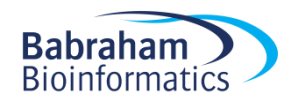

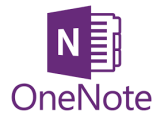

Text

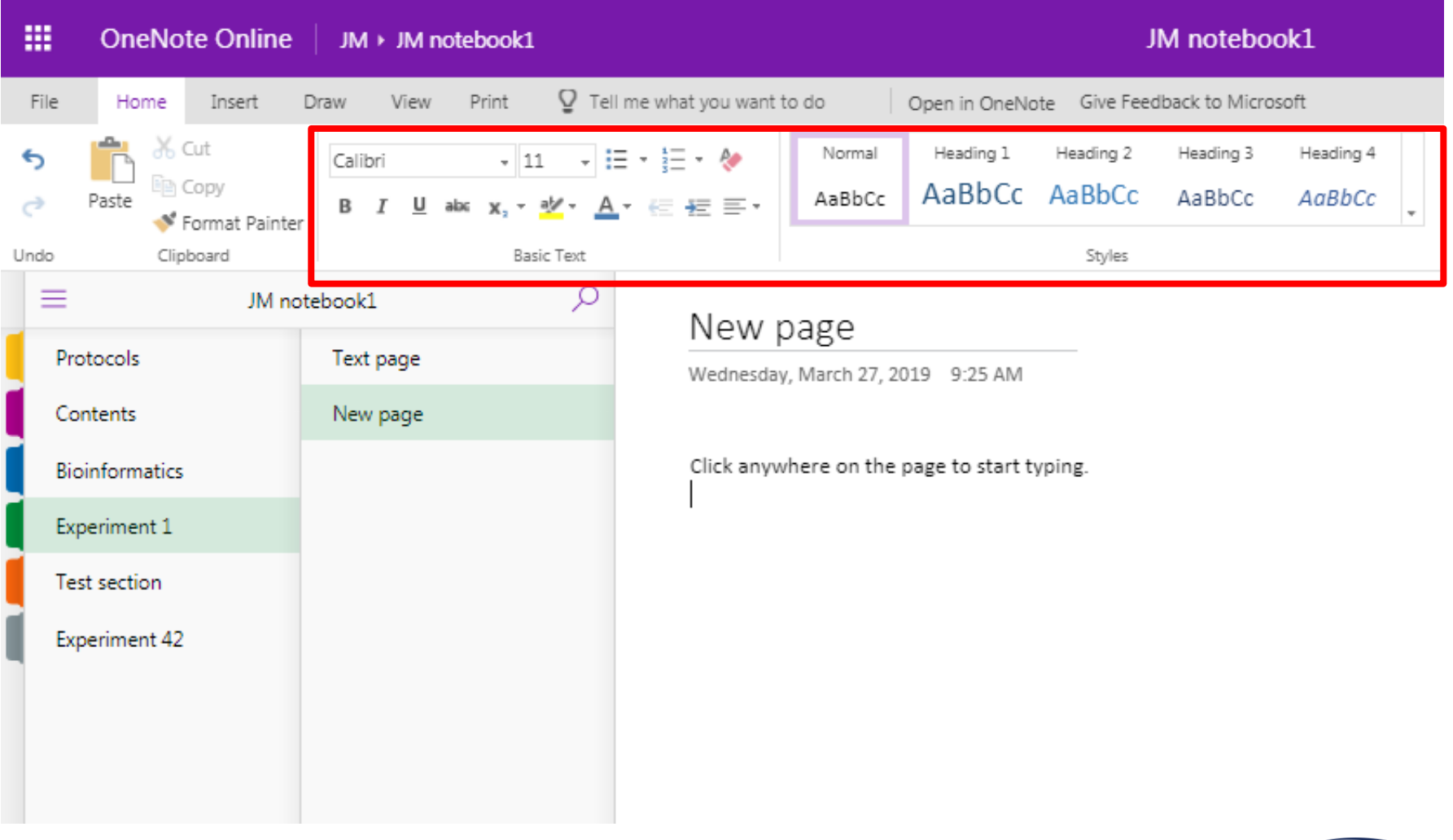

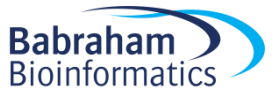

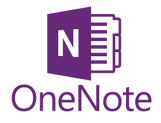

### Tables

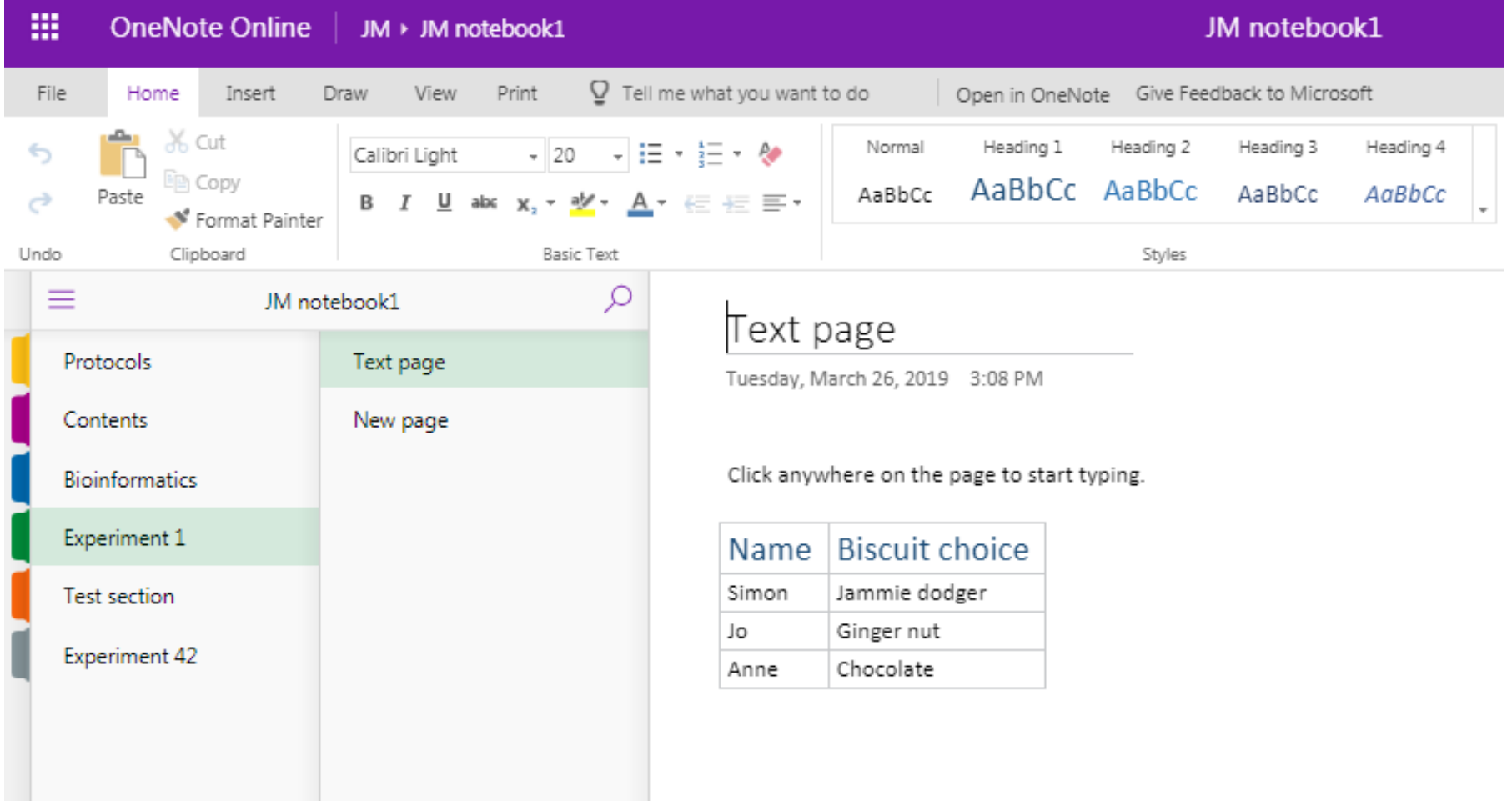

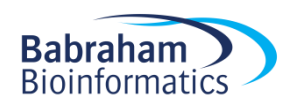

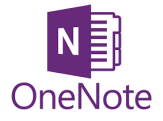

#### Images

- File
- Web search
- Clipboard
	- copy & paste
	- screen grab/clip

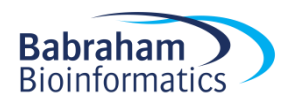
# Images

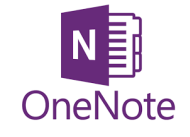

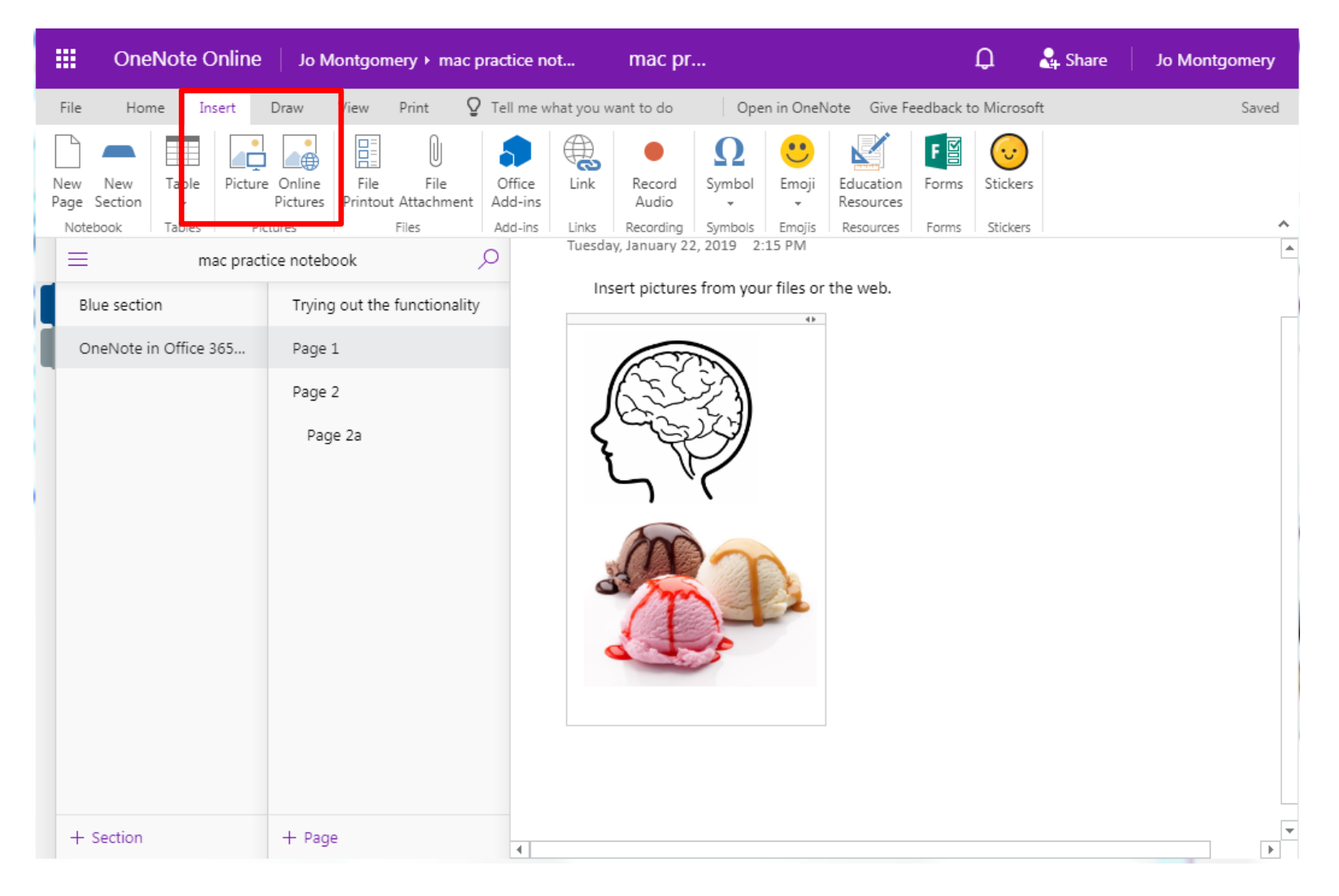

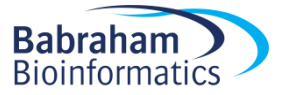

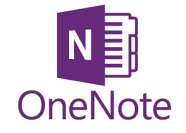

### Images

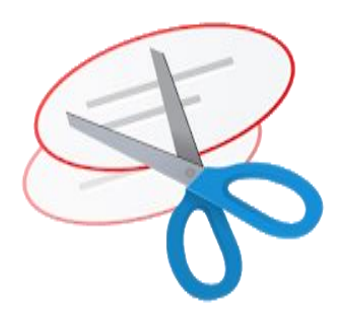

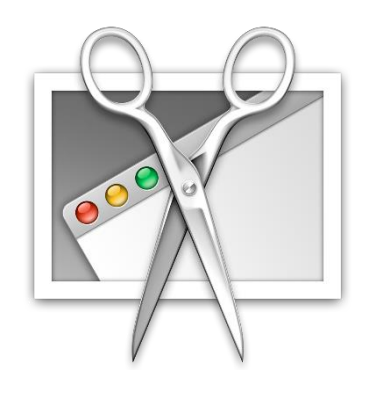

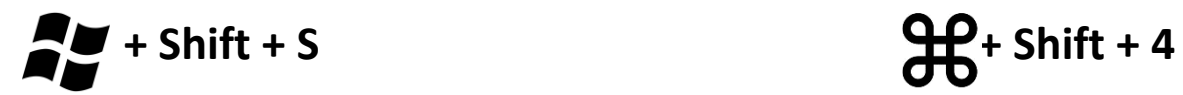

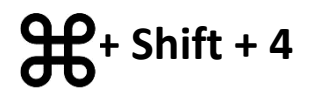

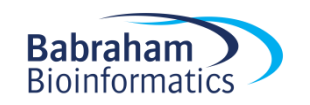

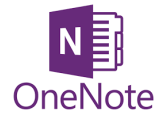

### Exercise 3

### Adding text, tables, formatting and images

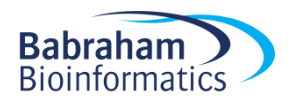

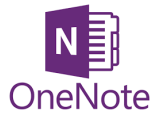

### Exercise 3

Page B

29 January 2019 12:08

Lorem ipsum dolor sit amet, consectetur adipiscing elit. Suspendisse at maximus lacus, eu pretium turpis.

Curabitur a felis id ex molestie rutrum. Mauris porta luctus velit ac pulvinar. Praesent eu urna enim. Proin commodo sed sapien ac sagittis. Integer fermentum accumsan lectus, vel bibendum magna tincidunt ut. Mauris non erat scelerisque, molestie mi sed, maximus urna. Cras aliquam interdum lectus vitae consequat.

Pellentesque porta gravida tempus. Pellentesque maximus, eros pretium porttitor aliquam, diam sapien vestibulum nunc, a semper risus turpis vel ex. Proin sollicitudin, nunc sed bibendum tempus, nisi velit interdum quam, ultricies posuere mauris nunc eget nunc. Fusce id rhoncus risus.

Quisque ac metus sit amet leo mattis gravida eu in lacus. Donec urna mauris, congue ac egestas ut, volutpat quis orci. Aliquam erat volutpat. Donec volutpat ultrices sodales. Nulla facilisi. Maecenas fringilla facilisis purus vel posuere. Nullam dapibus tincidunt sem id porta. In imperdiet lacus ut dignissim pellentesque. Integer tempor purus justo, at cursus dolor ullamcorper ut. Sed eu finibus orci. Aenean sed sapien rutrum, sagittis ex eu, egestas purus. Phasellus malesuada nibh id arcu feugiat malesuada.

Dones eget dictum tortor, vel posuere turpis. Fusce vel facilisis enim. Aenean pretium est sed ultrices sollicitudin. Morbi non imperdiet libero, sit amet finibus magna. Etiam nulla magna, rhoncus at lacus vel, vulputate egestas justo. Duis vestibulum venenatis velit bibendum facilisis. Vestibulum id hendrerit risus. Pellentesque mi est, tristique at sem id, commodo venenatis magna. Nunc maximus accumsan rhoncus. Duis vitae lectus pretium, imperdiet dui lobortis, pulvinar mi. Proin vel velit vulputate, sollicitudin metus aliquet, aliquet felis. Sed bibendum quam arcu, in posuere felis vulputate vel. Curabitur cursus nec risus sed porttitor. Pellentesque sollicitudin mollis mauris ac iaculis.

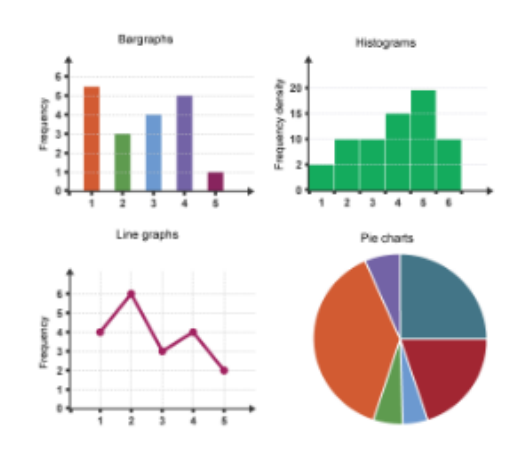

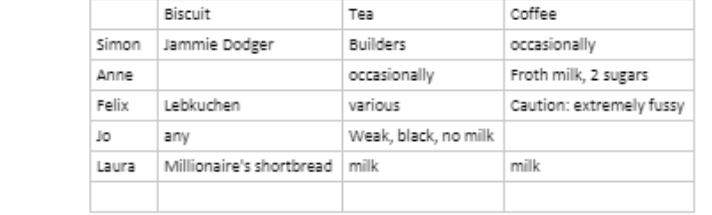

I can move text boxes about

### Protocol

First we collected some water. Then we filtered the water.

### To make tea:

Boil the water (only once - Jo is very fussy about using freshly drawn water and not re-boiling it. Simon thinks this is nonsense).

Then apply hot water to tea of choice for required time. Add milk/milk alternative/sugar as required.

### To make coffee:

See separate protocol here as there are many sources of coffee and machines with which to provide it in Bioinformatics.

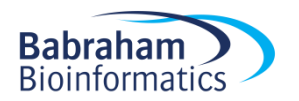

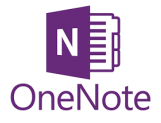

# Add files and links

- File
	- Attachment
	- File printout
- Link
	- Point elsewhere

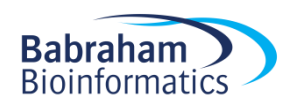

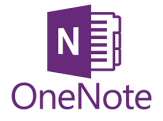

# Insert a File

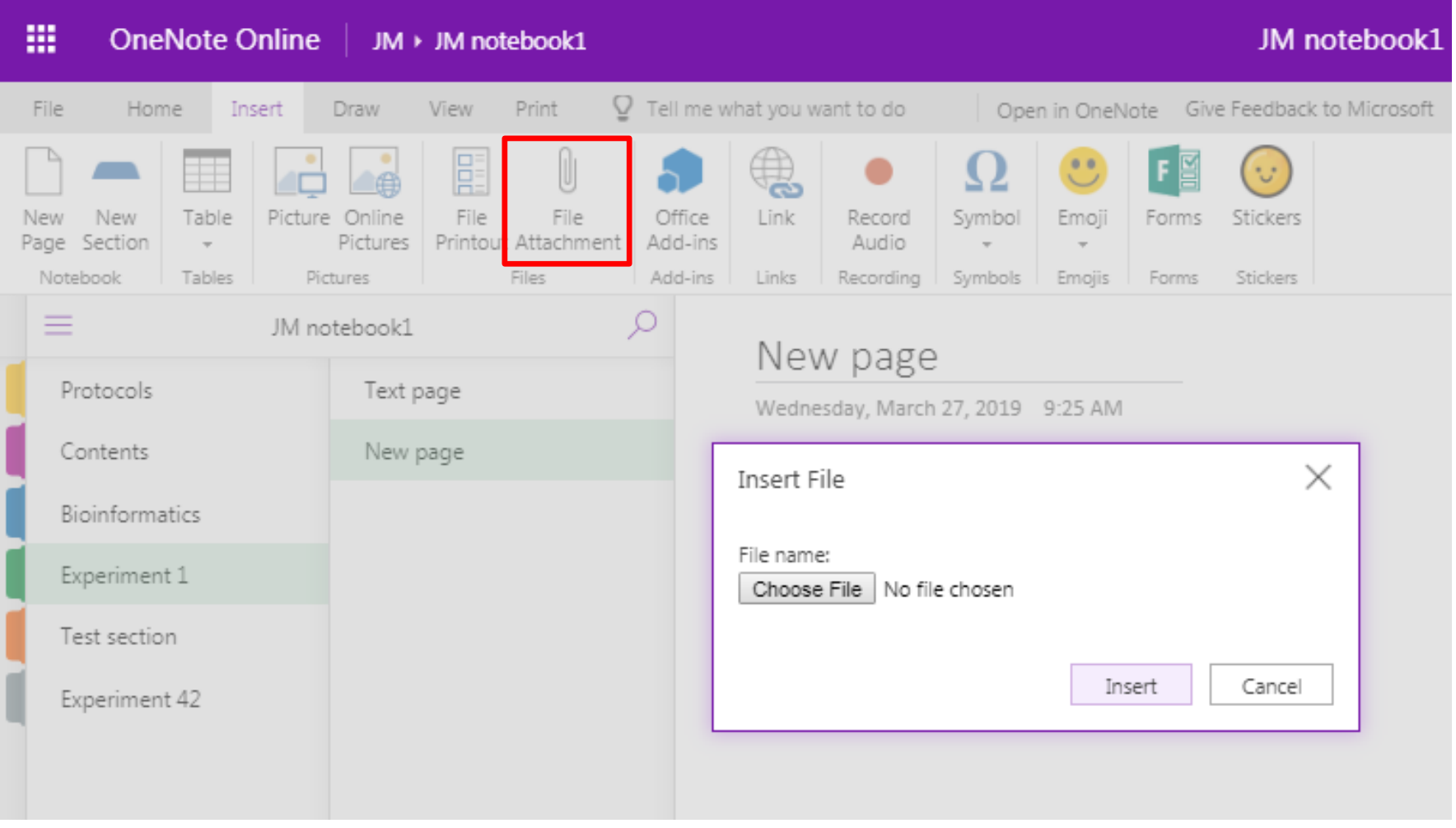

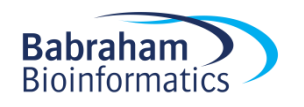

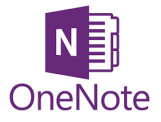

## Insert a File

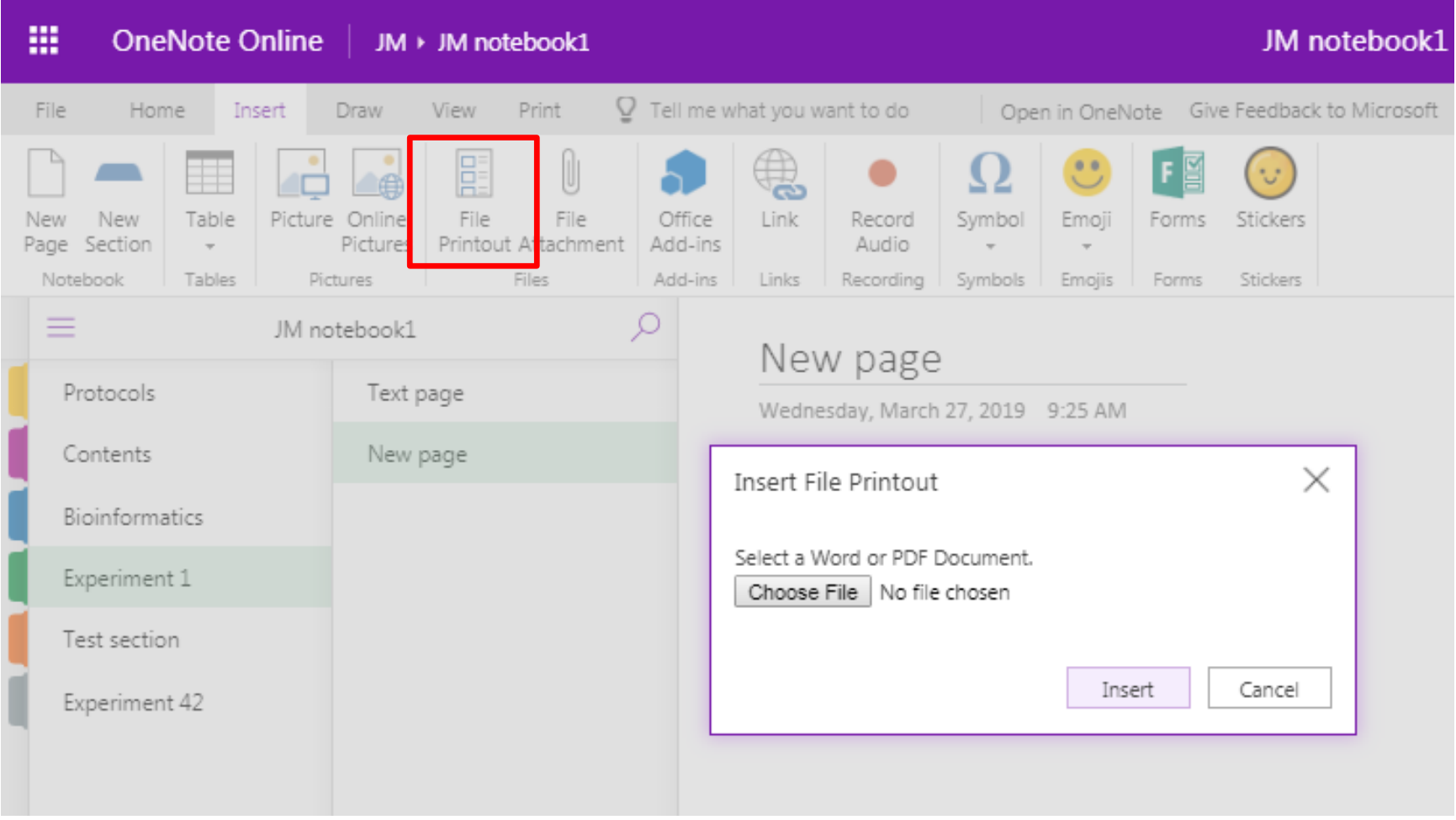

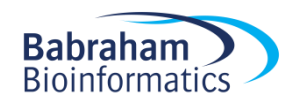

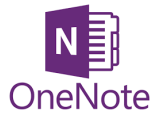

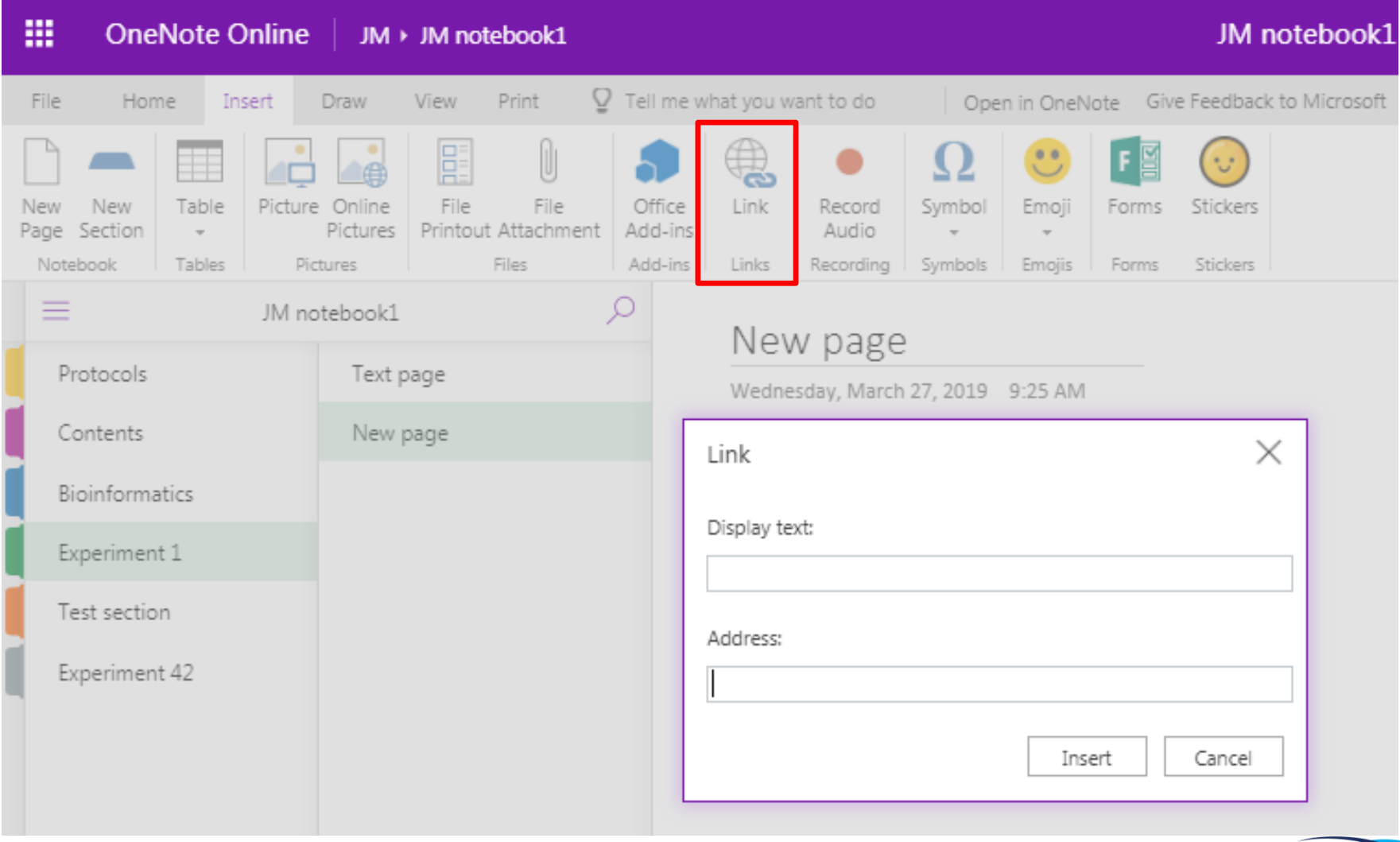

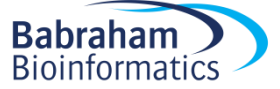

• Link to files stored elsewhere

- Large datasets
- Obligations regarding finding data

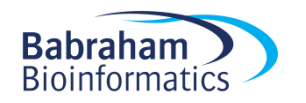

• Link to files stored elsewhere

- Direct link doesn't work tries to make the file path a URL
- 2 options

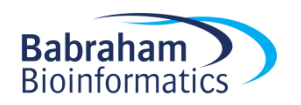

- 1. Give file location
	- **Shift + Right Click** on file in finder > *copy as path*
	- Paste text into OneNote as a record of where the file is stored
	- Make sure the file location doesn't change

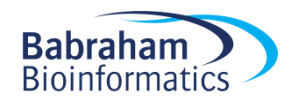

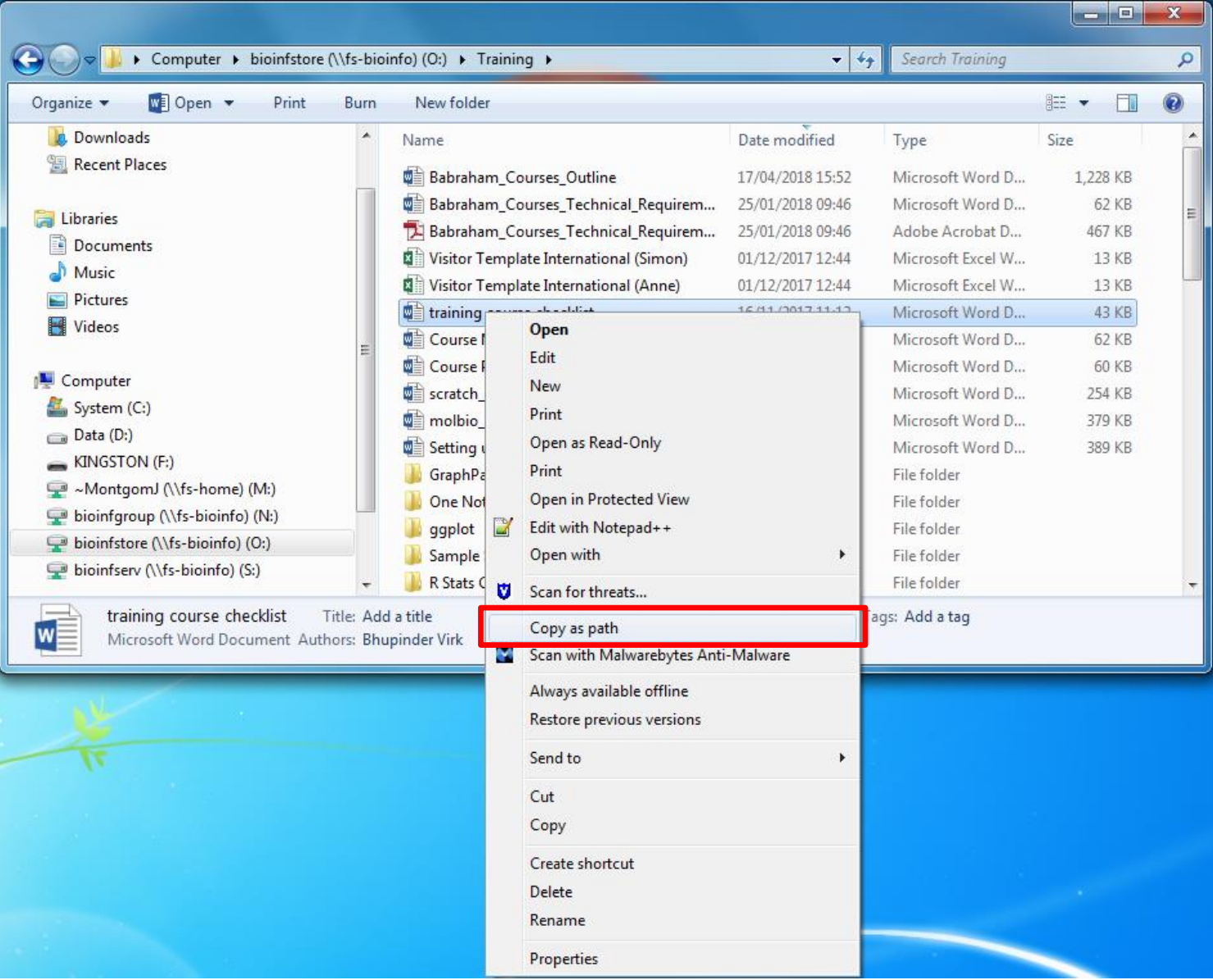

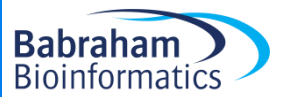

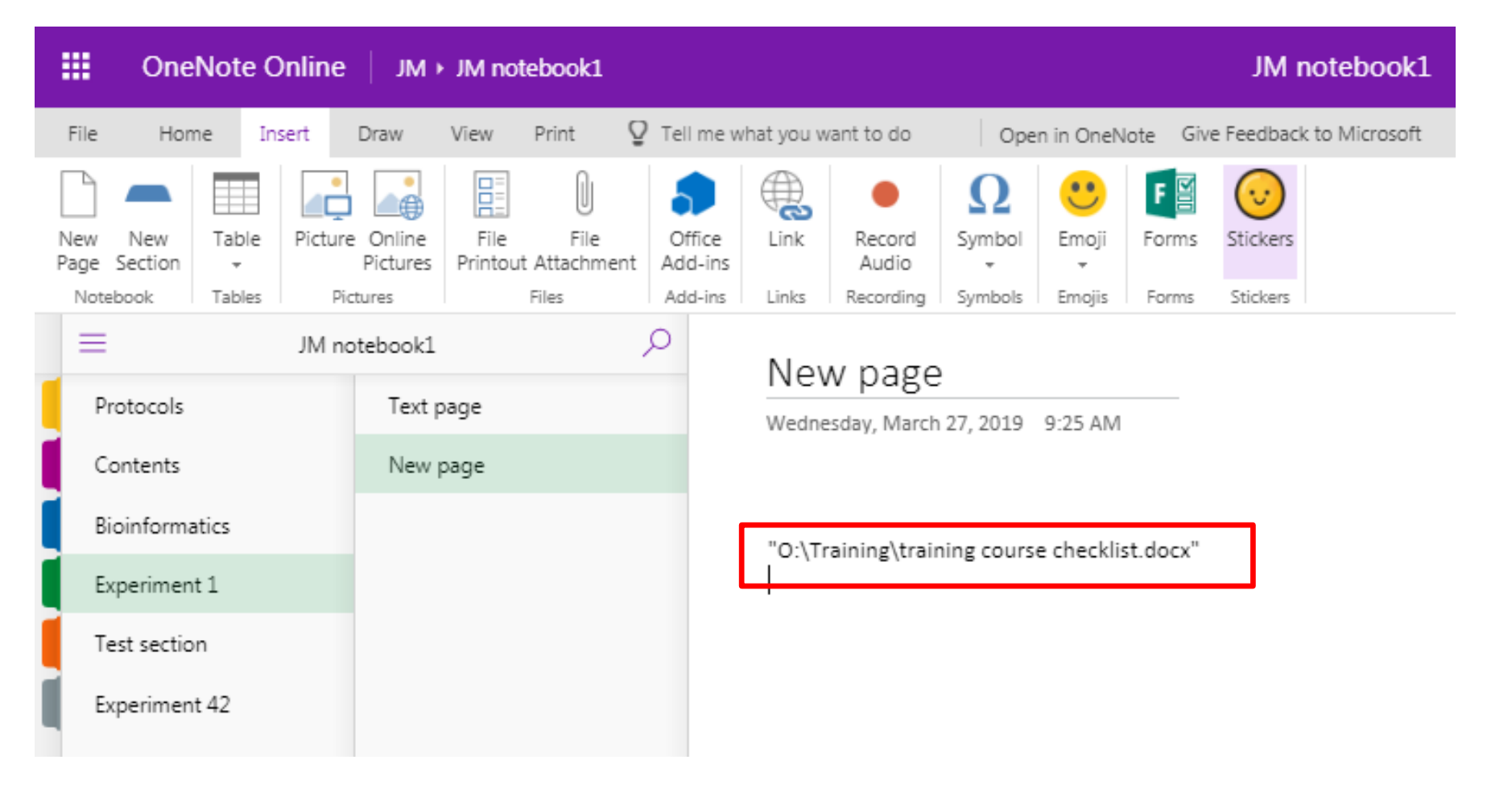

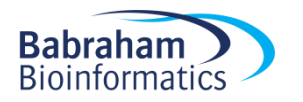

- 2. Turn the path into a URL
	- Remove 'http' and type 'file//' at the start, remove all backslashes (\) and replace with forward slashes (/)
	- Not a dynamic link
	- Copy this link into browser and it should go to file location

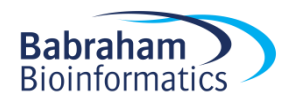

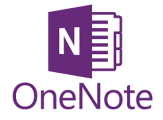

### Exercise 4

### Adding files and links

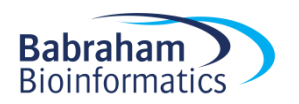

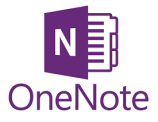

# Other useful stuff

- Draw
- To Do list
- Quick note

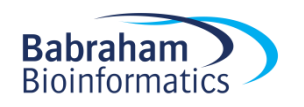

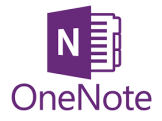

### Draw

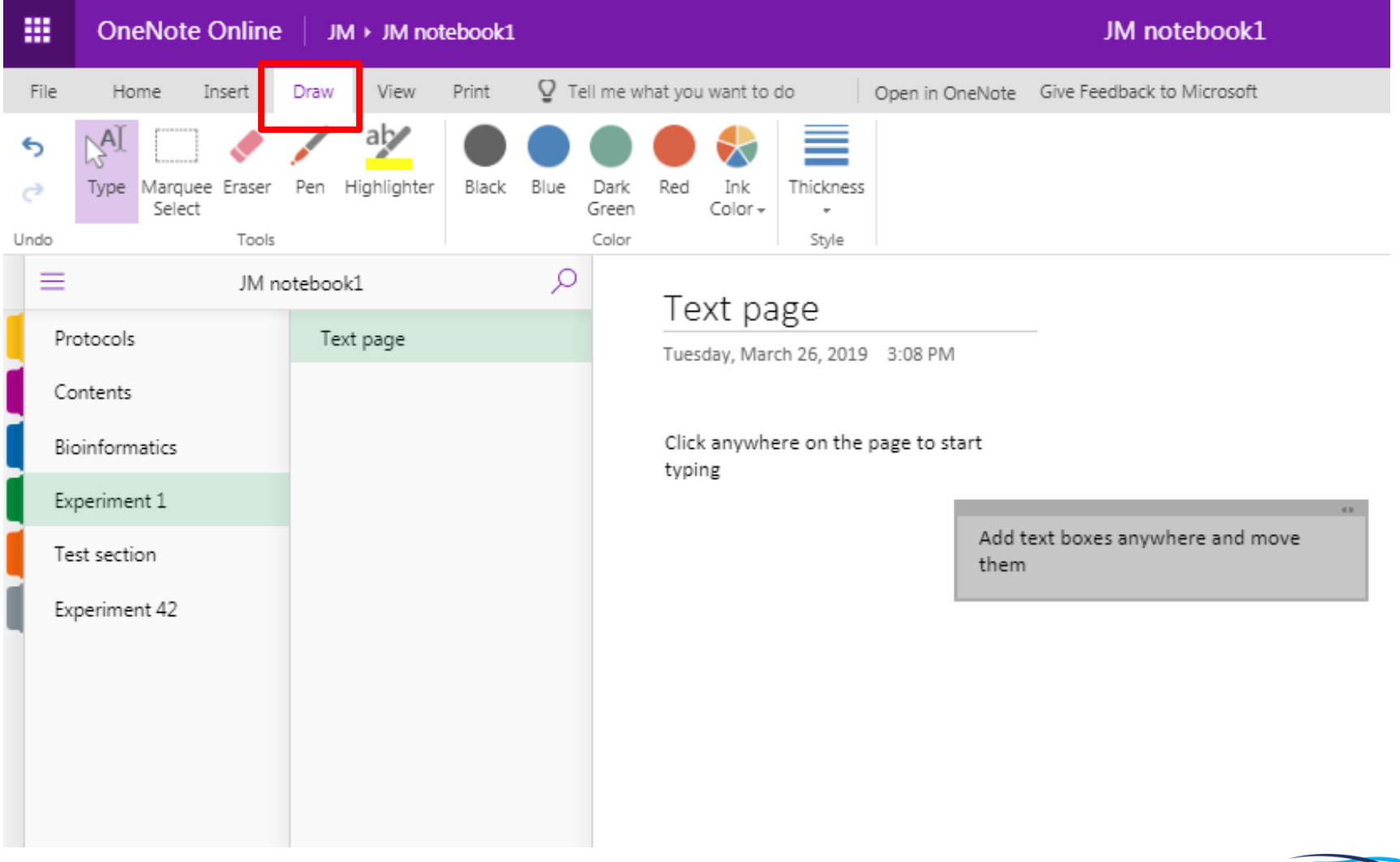

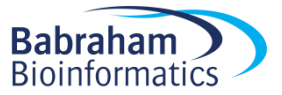

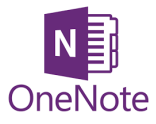

# Write notes on slides

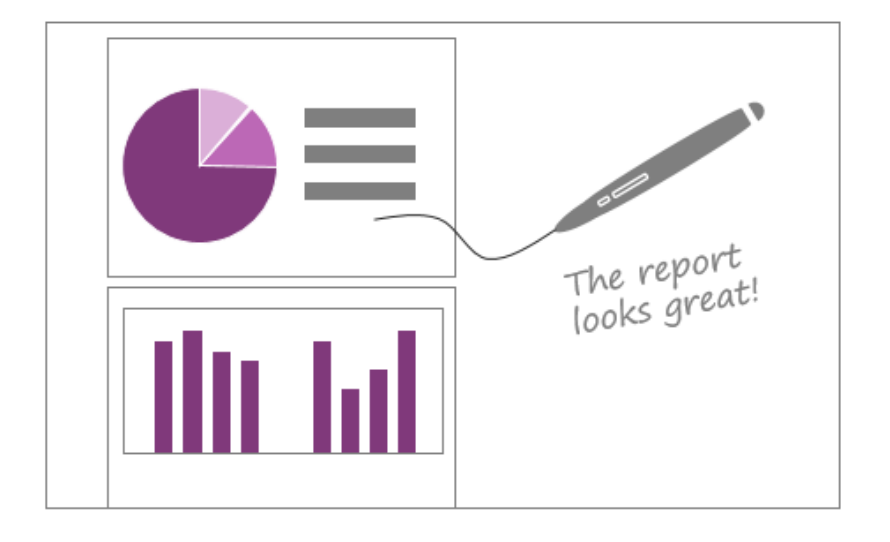

### Write notes on slides

- ► Send PowerPoint or Word docs to OneNote
- Annotate with a stylus on your tablet
- ▶ Highlight and finger-paint

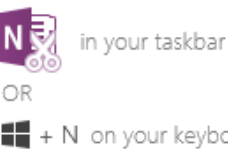

+ N on your keyboard

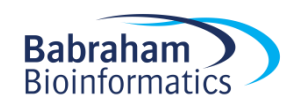

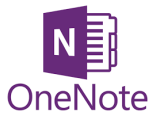

### Annotate images

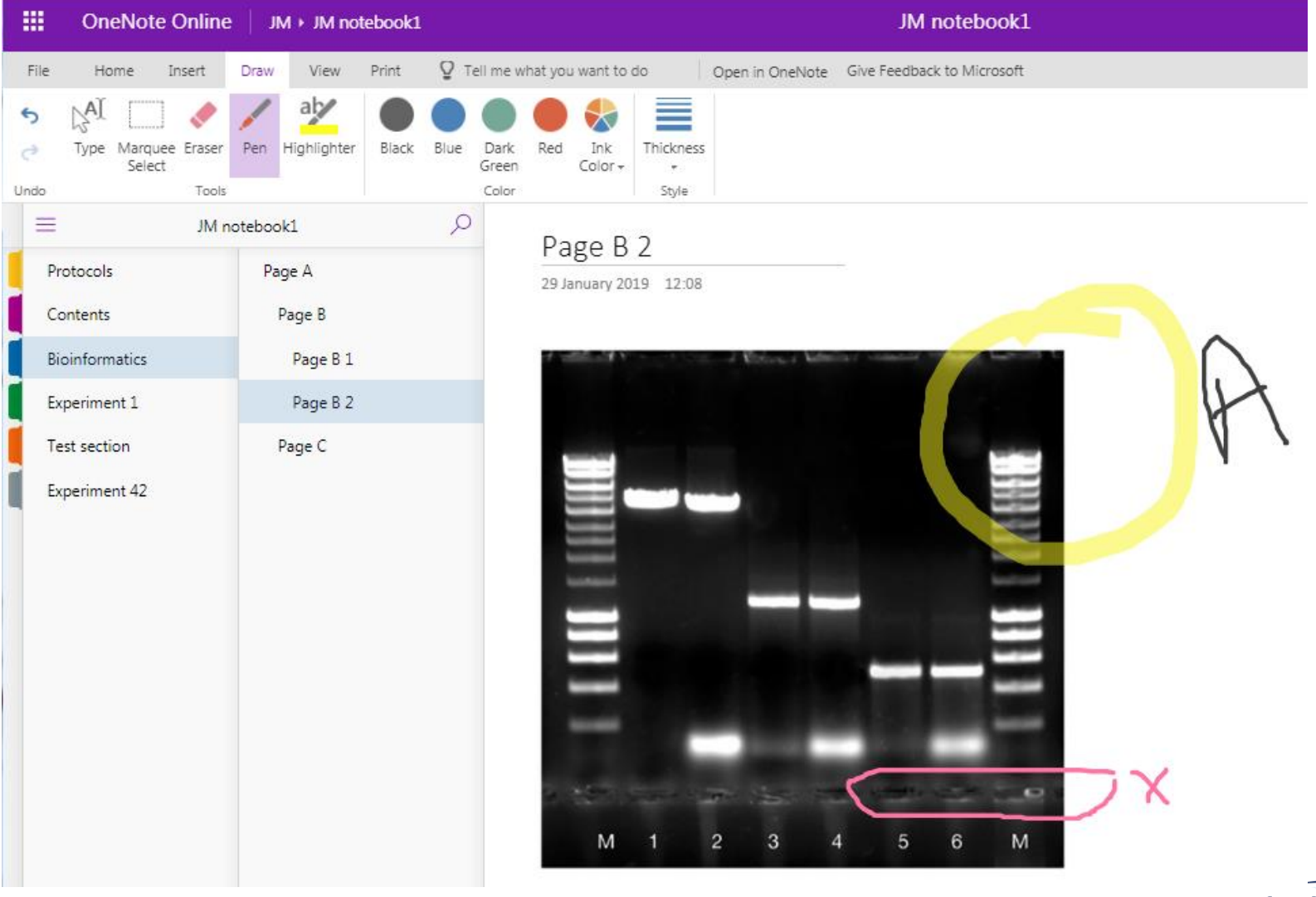

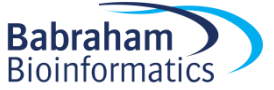

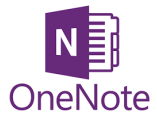

# Annotate images

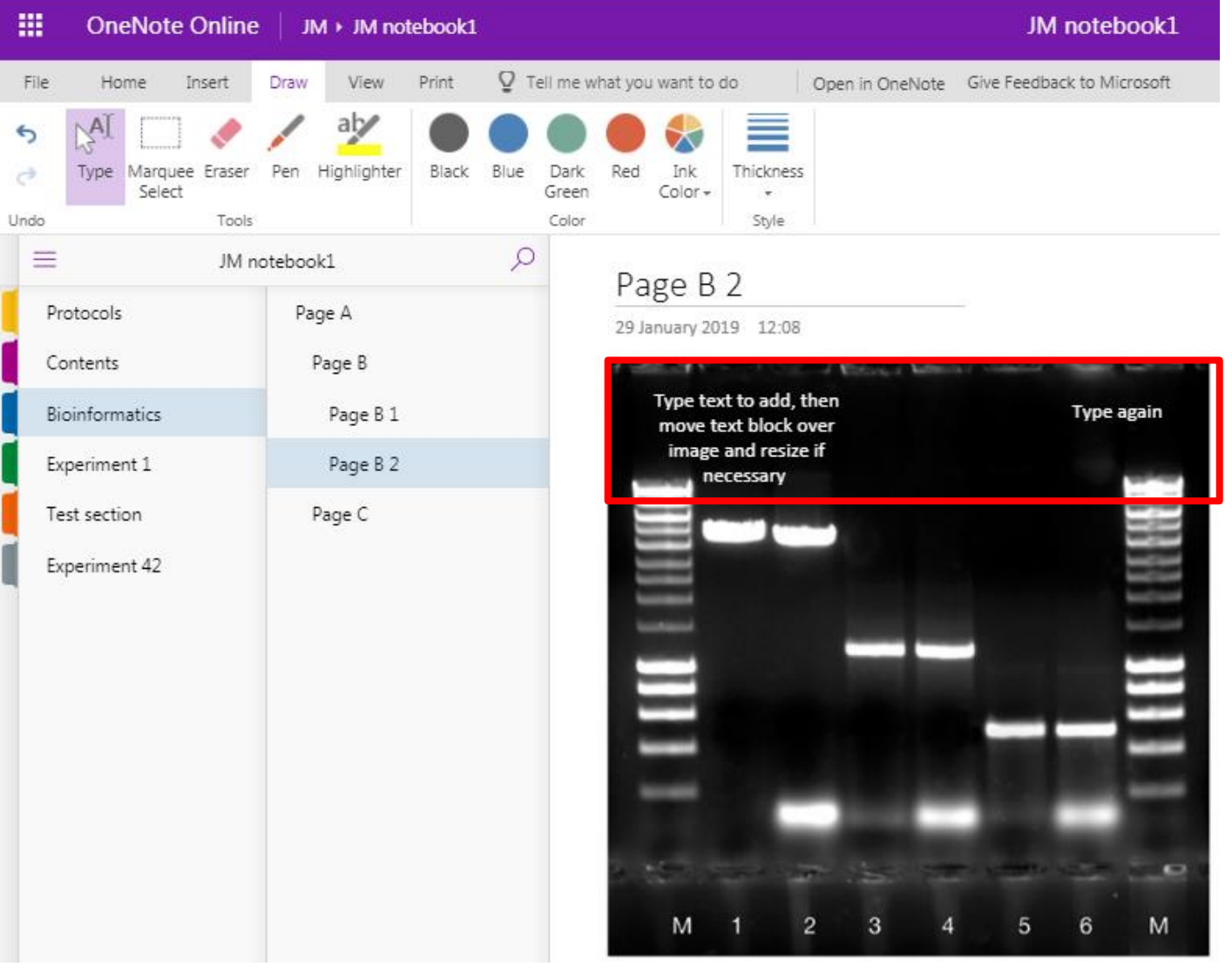

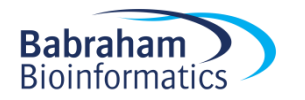

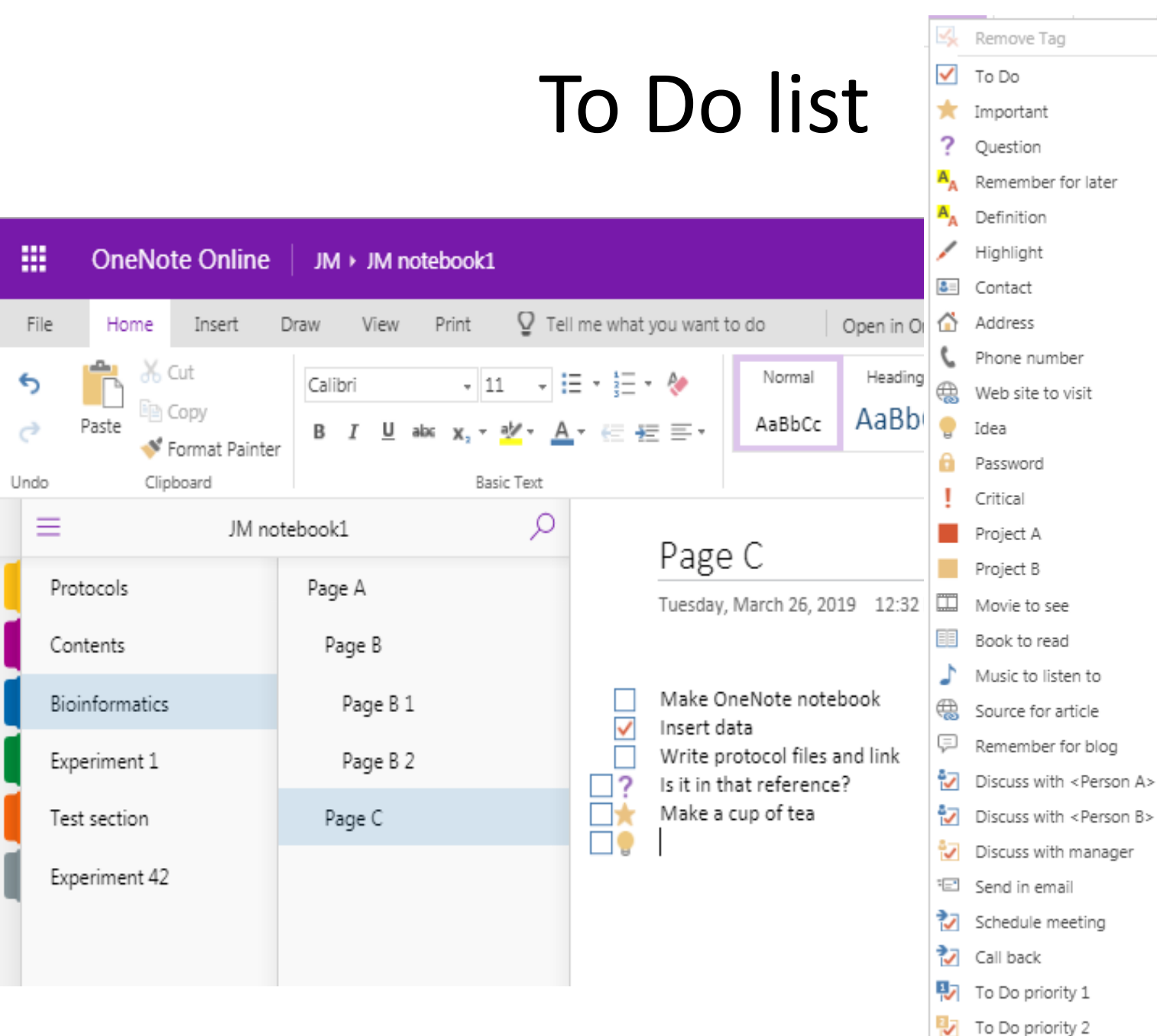

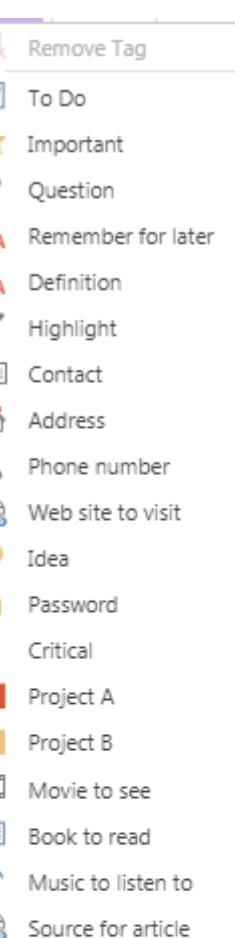

Client request

⊽

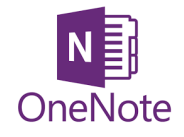

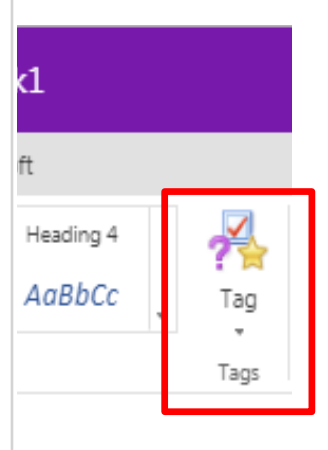

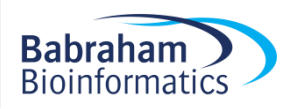

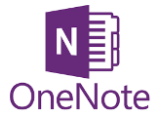

# Add a Time and Date stamp

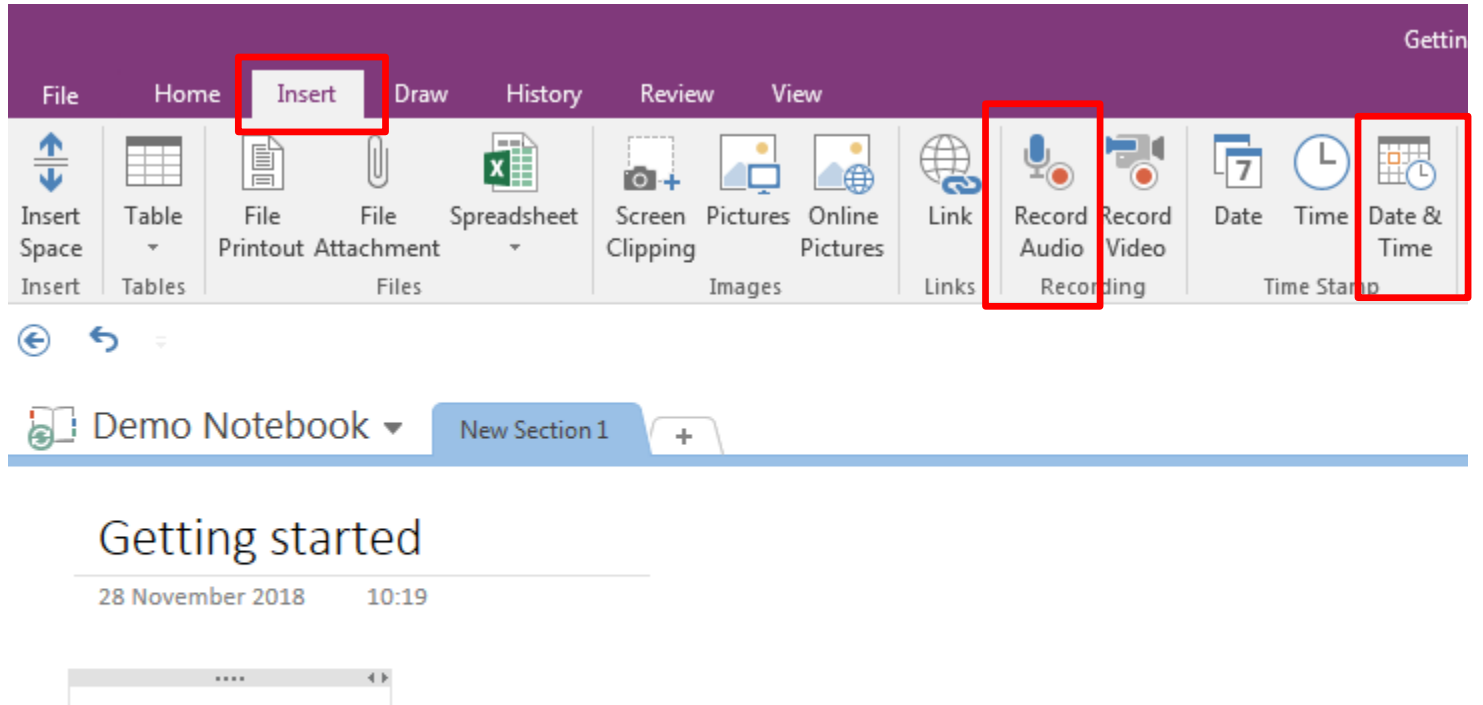

28/11/2018 10:41

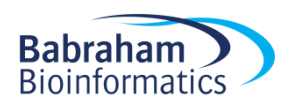

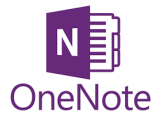

# Table of Contents

- Create a Table of Contents with Links
- 2016: **Insert > Link > My Notebook** and navigate through the Sections/pages to add
- OneNote 2016, 10 and mac [[pagetitleofexistingpage]]
- OneNote Online copy URL for notebook/section/page and add this as a link

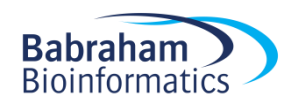

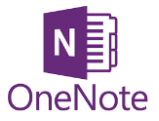

# Table of Contents

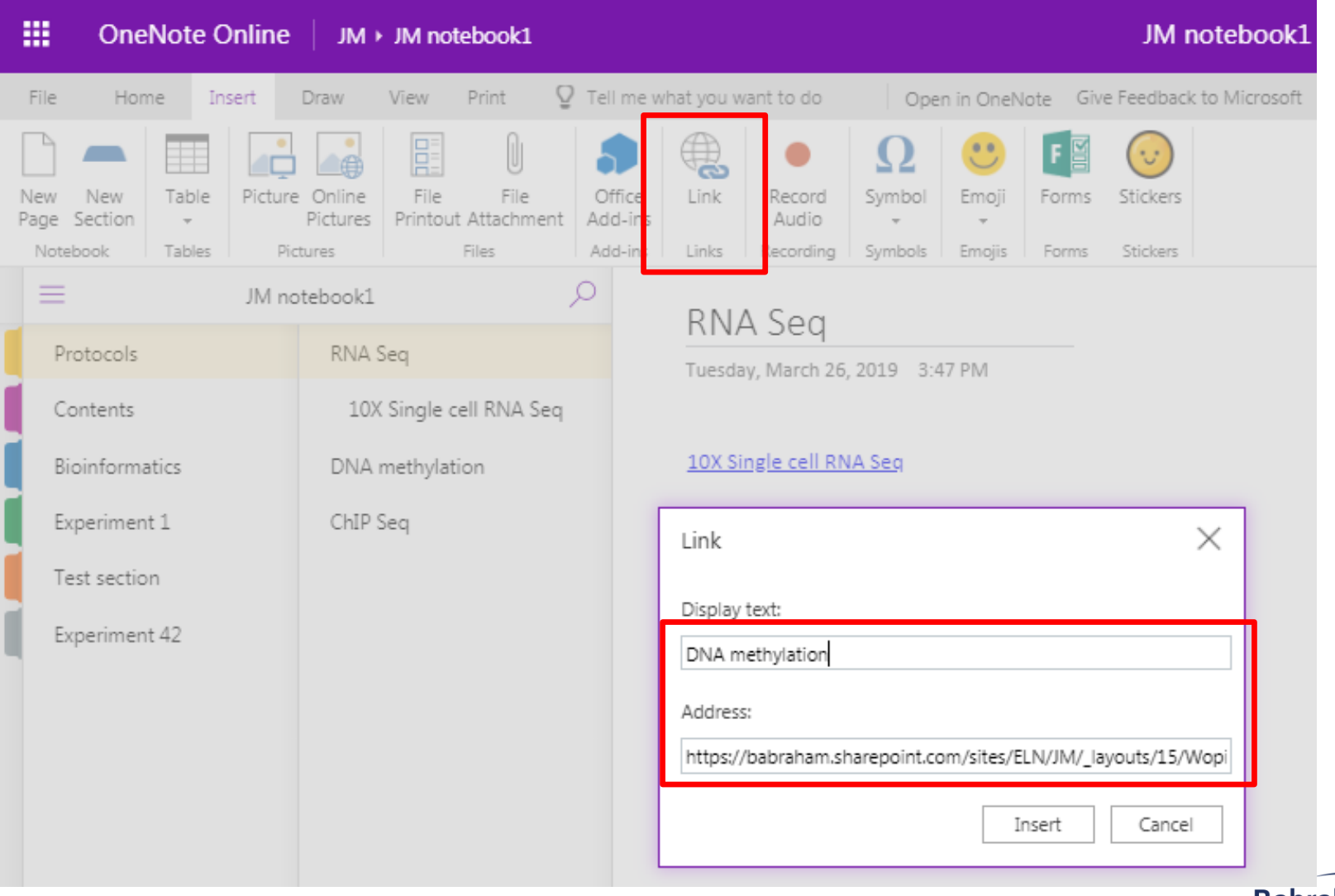

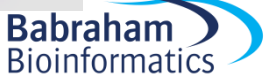

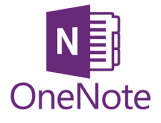

# Page backgrounds and lines

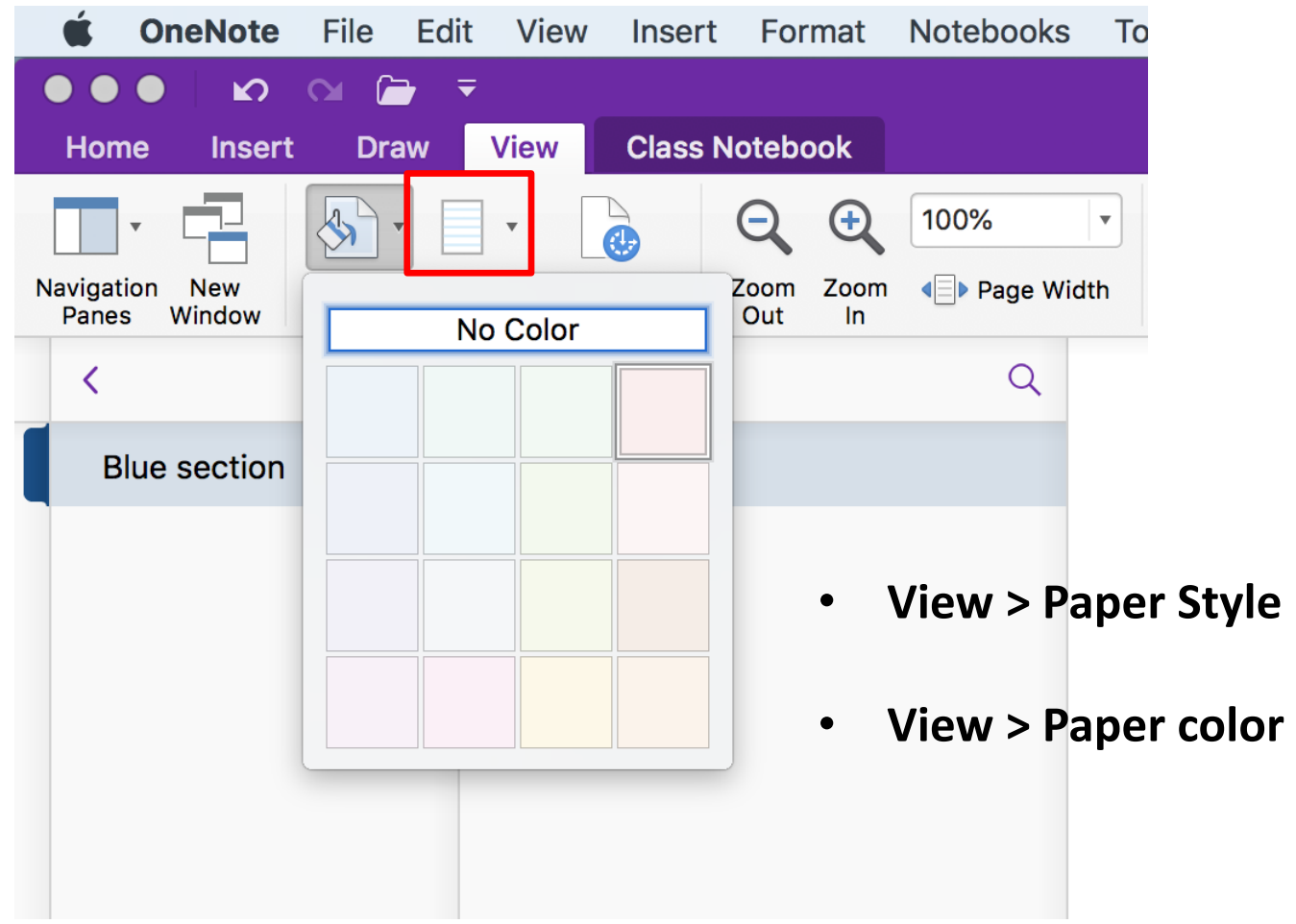

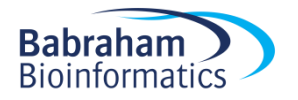

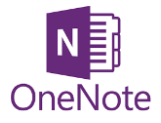

# Other hints and tips

• Indent and outdent

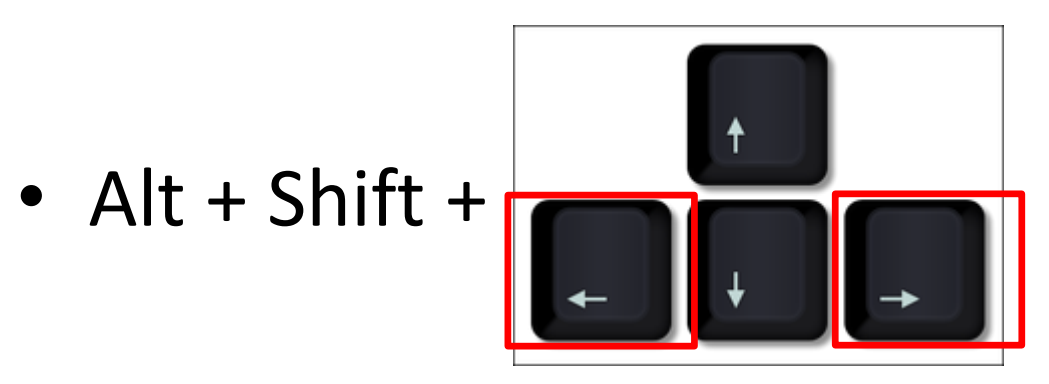

- Rearrange order in a list using
- $Alt + Shift +$

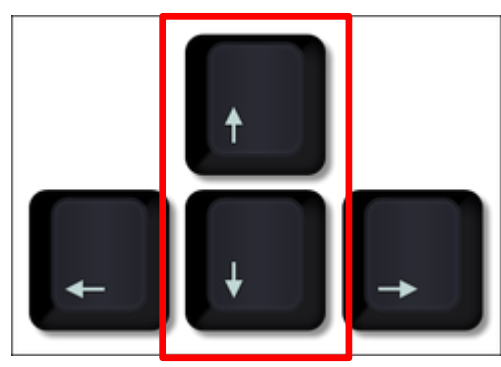

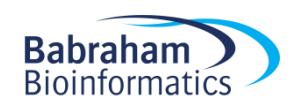

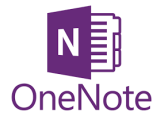

# Other hints and tips

• Maths functions OneNote 10

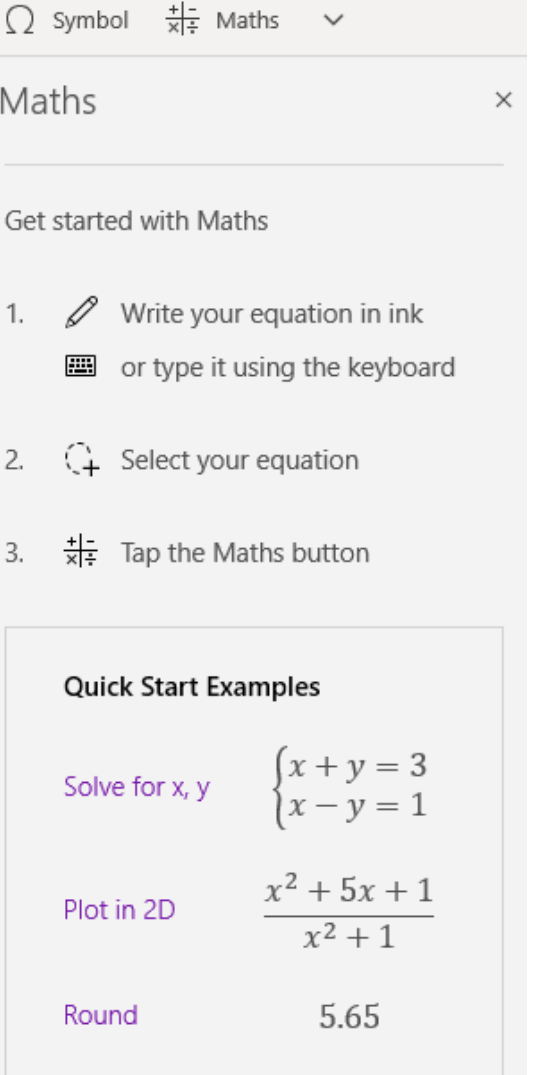

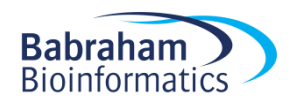

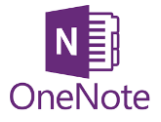

### Search Text

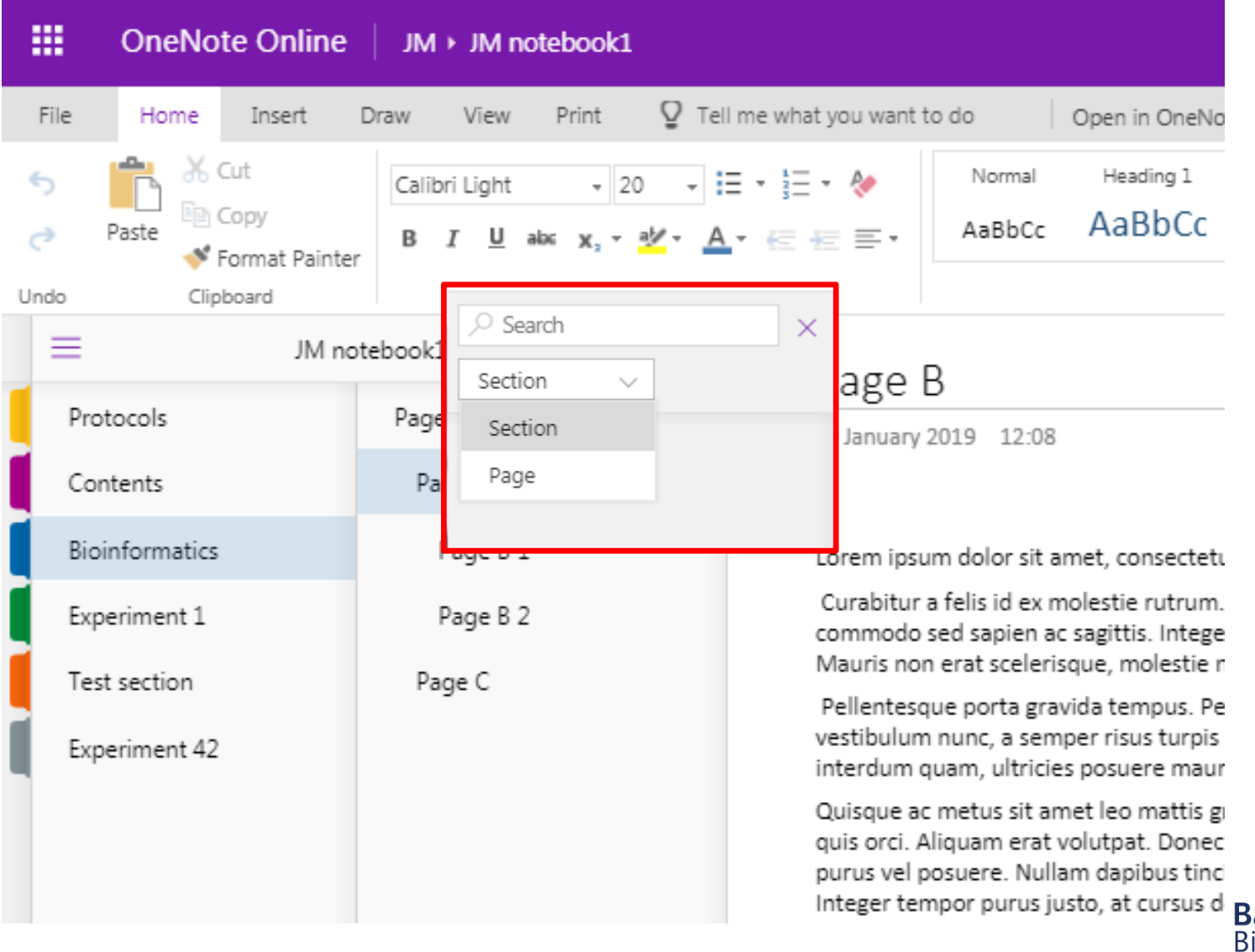

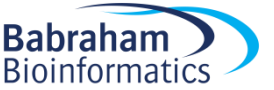

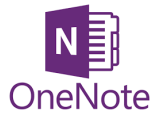

## Search Text in an Image

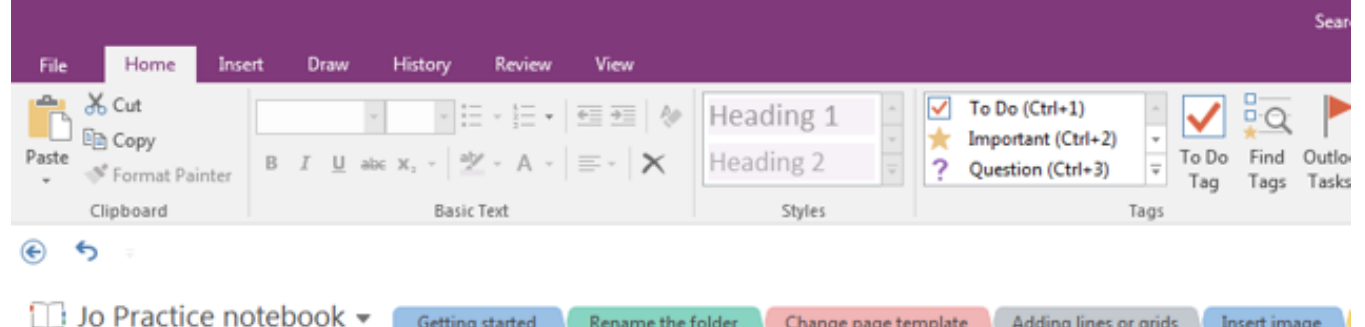

Rename the folder

Change page template Adding lines or grids Insert image

Training courses learning pathways **Babraham**<br>Bioinformatics ob Cut **Em** Copy Copy Text from Picture **Paste Options: CA LE** LL Save As... e Link... (Ctrl+K) Copy Link to Paragraph Order þ. Rotate Move Resize <sup>4</sup><sup>2</sup> Restore to Original Size Set Picture as Background aš. Alt Text... English (United States) Make Text in Image Searchable > French (France)

Getting started

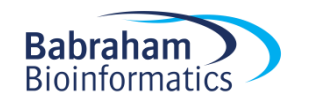

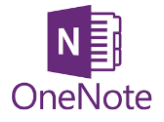

# References

- OneNote is not a reference management system
- You can link to a reference management system such as Reference Manager or EndNote if you must

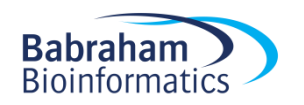

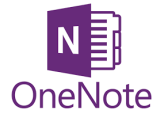

### Exercise 5

### Other useful tools

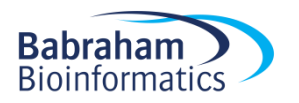

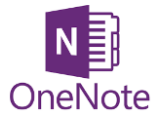

# Sharing OneNote notebooks

- Sharepoint ELN
- OneDrive
- Other locations

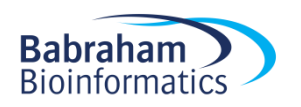

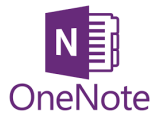

# Sharing OneNote notebooks

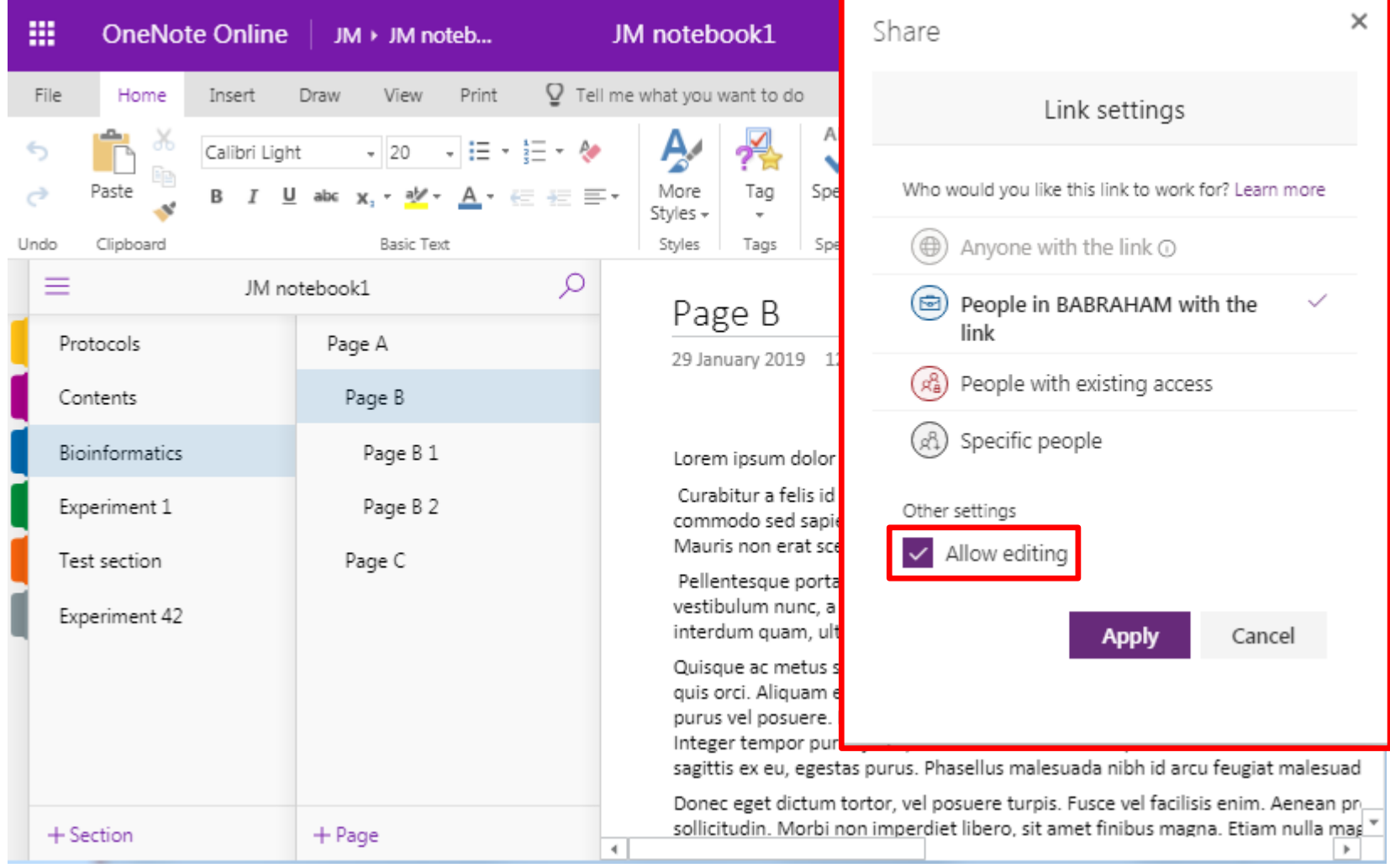

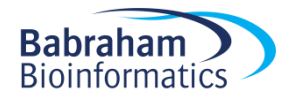

# Versions

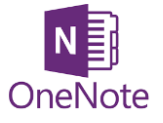

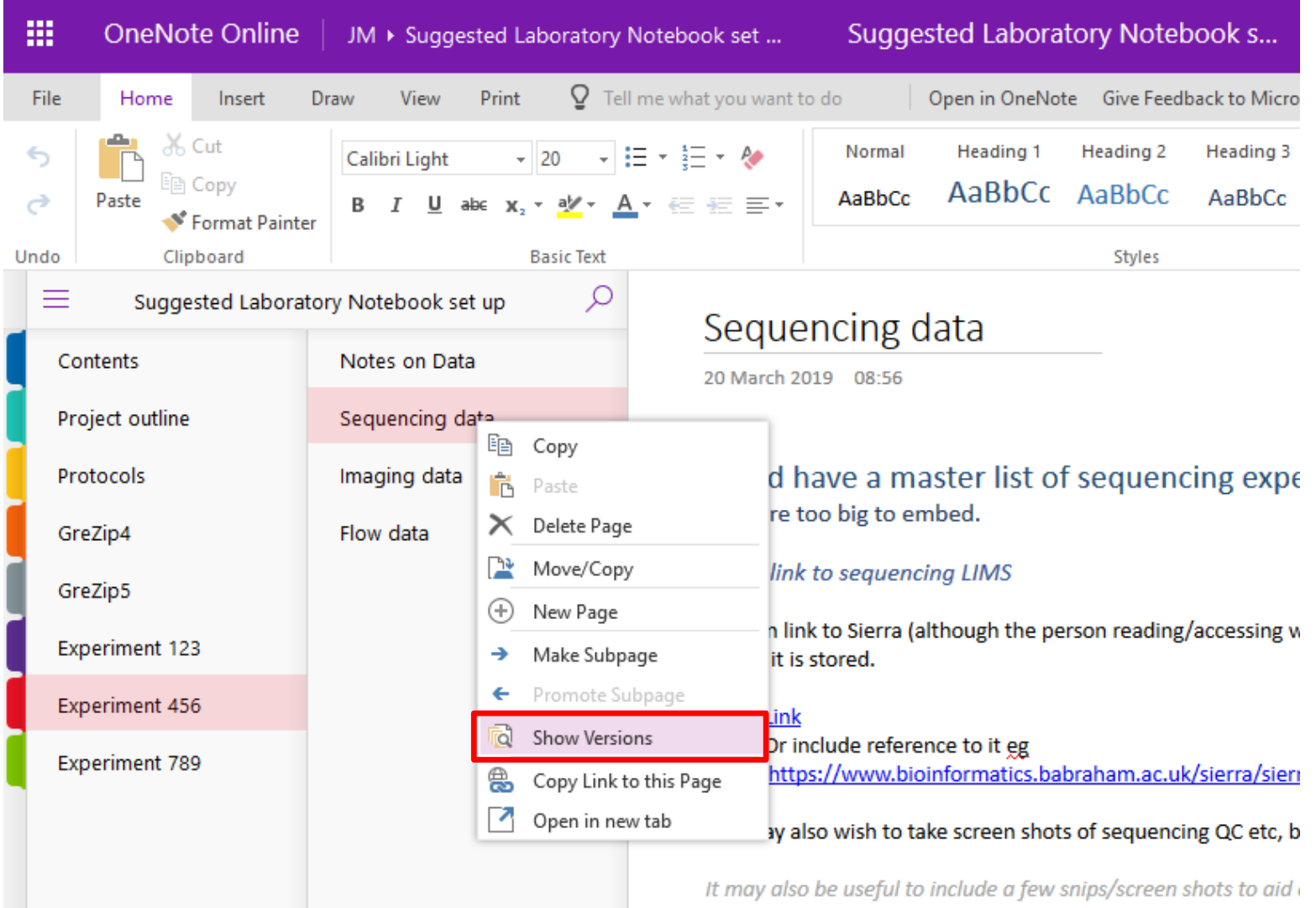

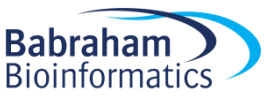

# Versions

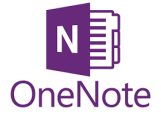

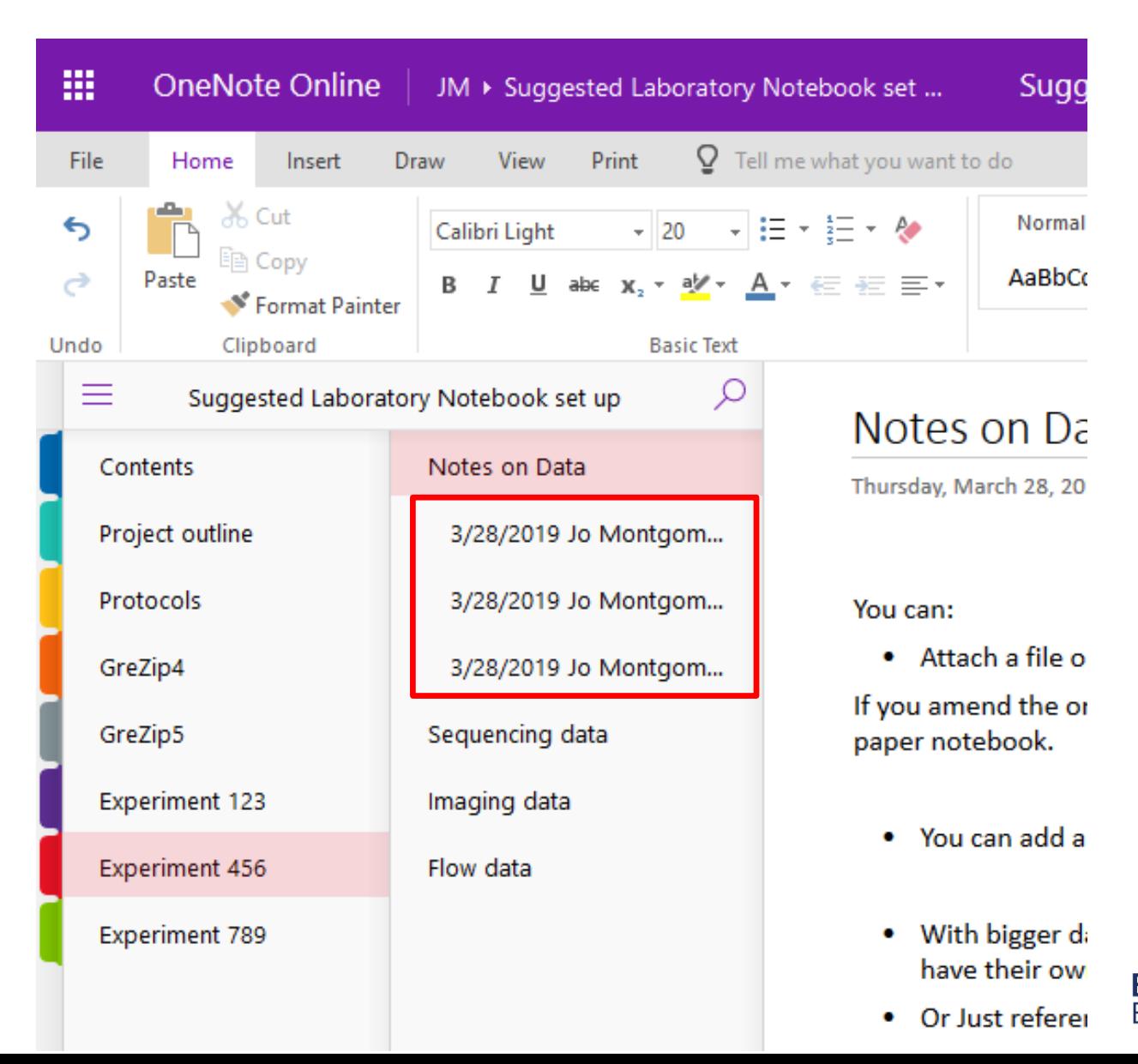

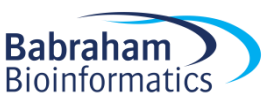

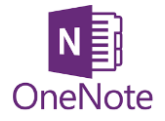

### Exercise 6

### Share your notebook with someone in the room

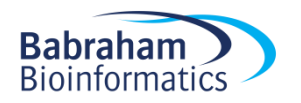
#### Suggestions for use as a Laboratory Notebook

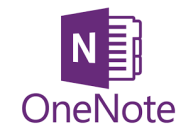

javed

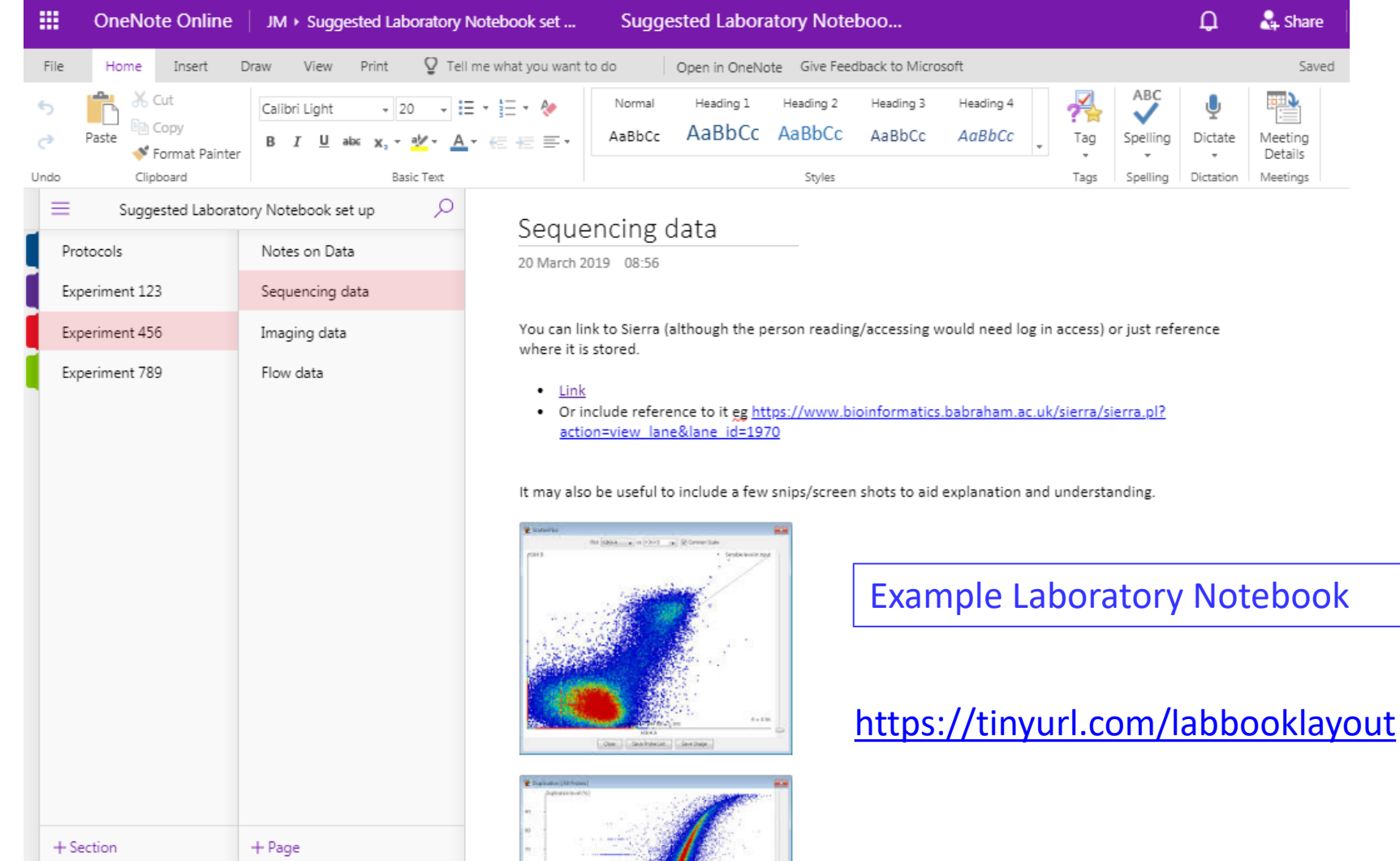

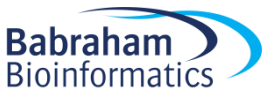

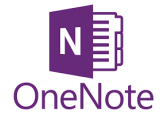

### Exercise 7

#### Set up an outline for a laboratory notebook to suit your experiments

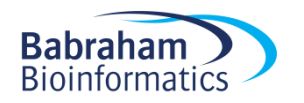

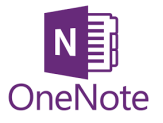

# The future: Windows 10 and Office 2019

- Microsoft is 'sunsetting' OneNote2016
- OneNote for Windows10 looks more like the mac or online version

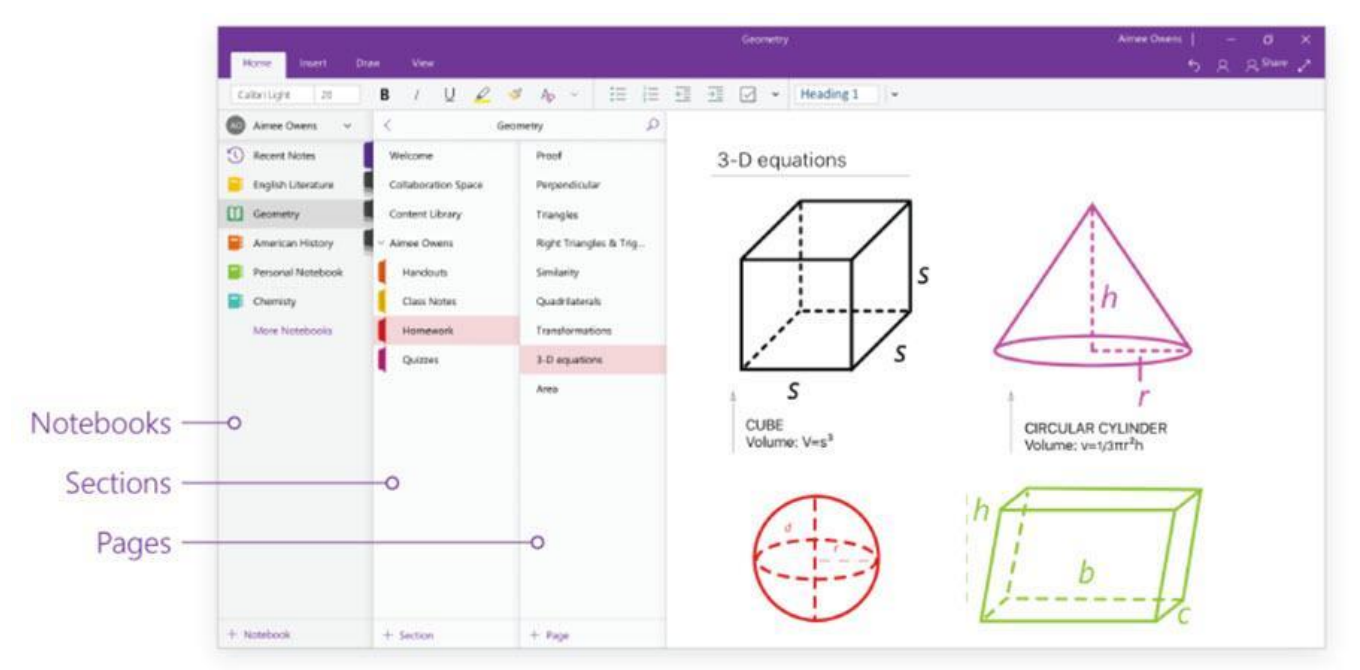

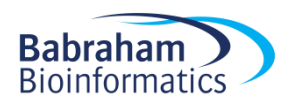

### OneNote for Windows 10

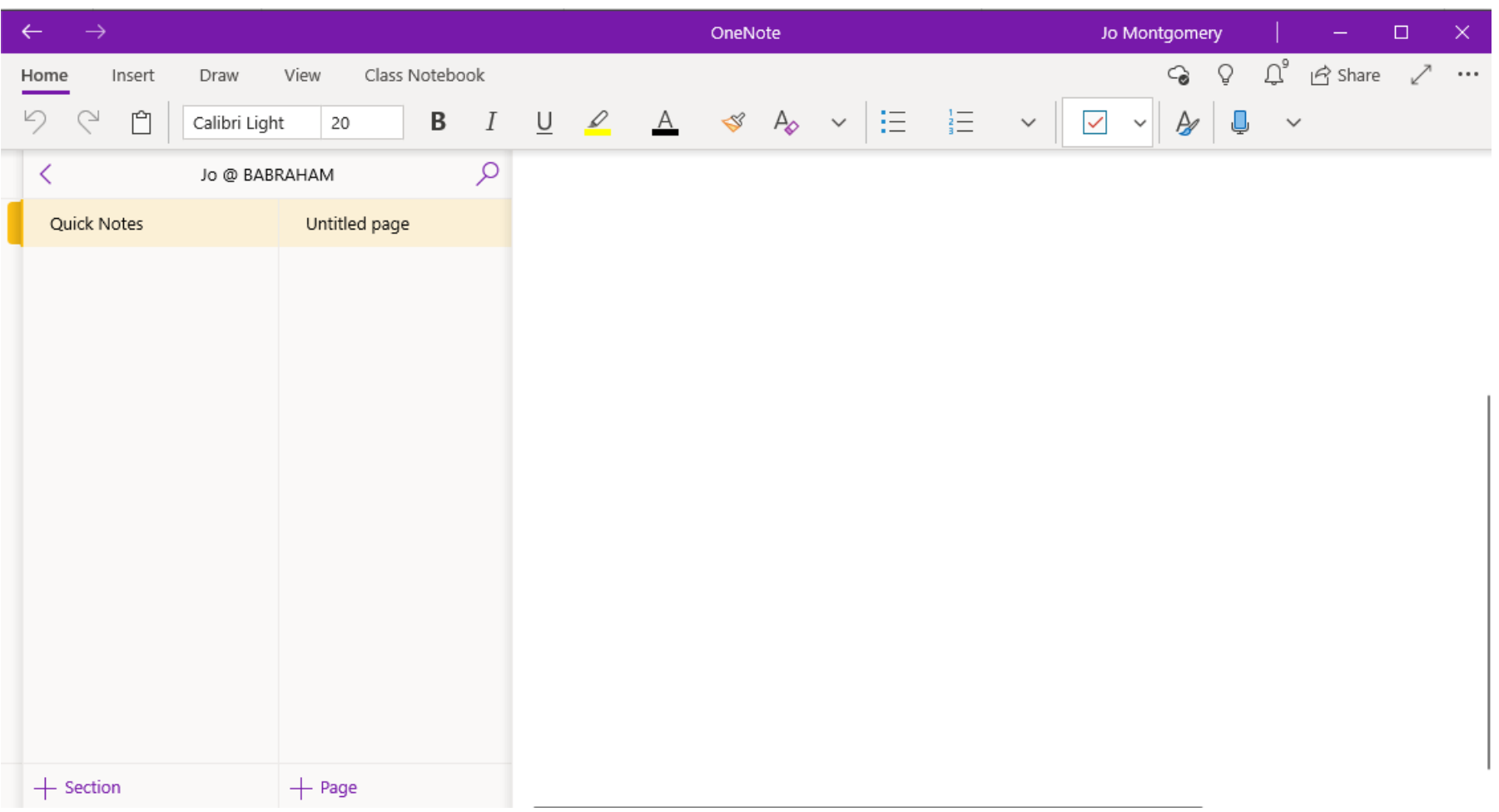

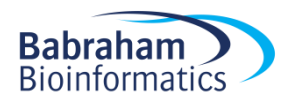

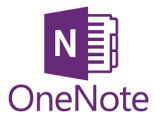

# The future: Windows 10 and Office 2019

- There are some NEW features in OneNote 10 which aren't available in OneNote2016
- Microsoft is recreating popular OneNote 2016 features in OneNote for Windows 10.
- OneNote 2016 still has a number of features that OneNote for Windows 10 lacks…
- Some are scheduled for OneNote for Windows 10 and some aren't…

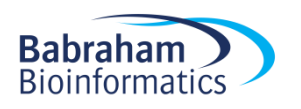

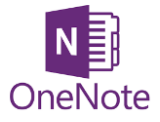

### Further help

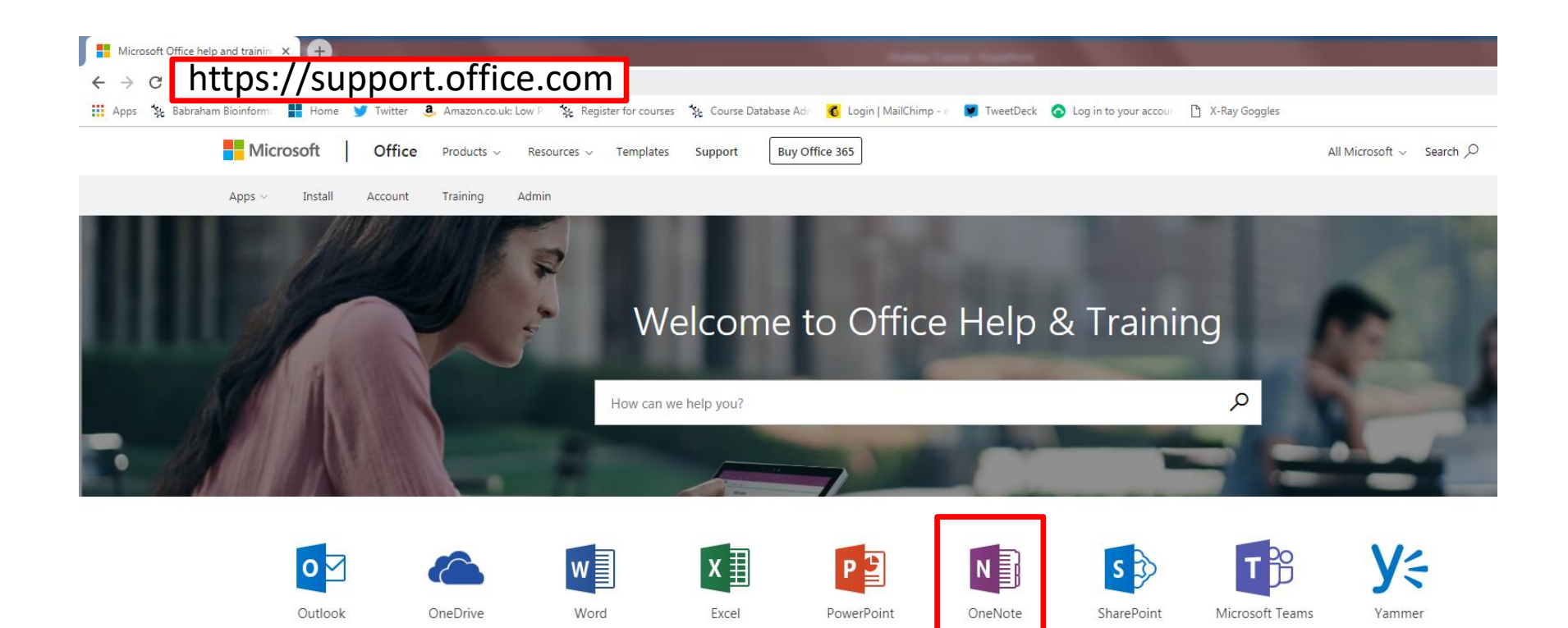

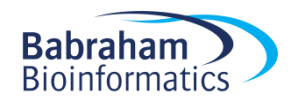

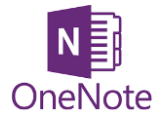

## Further help

• Access or technical issues: Computing

[computing@babraham.ac.uk](mailto:computing@babraham.ac.uk) x6222

• Babraham Bioinformatics

[jo.montgomery@babraham.ac.uk](mailto:babraham.bioinformatics@babraham.ac.uk)

<http://www.bioinformatics.babraham.ac.uk/training.html>

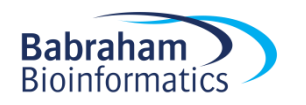